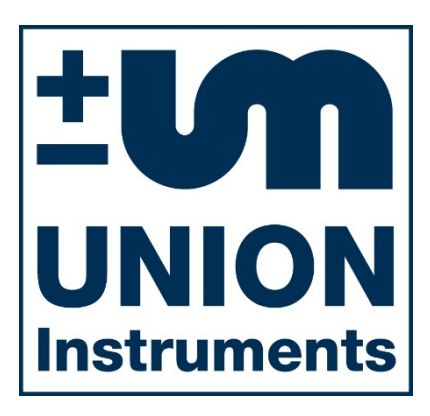

# **Betriebsanweisung DPK3 Druckprobenkoffer**

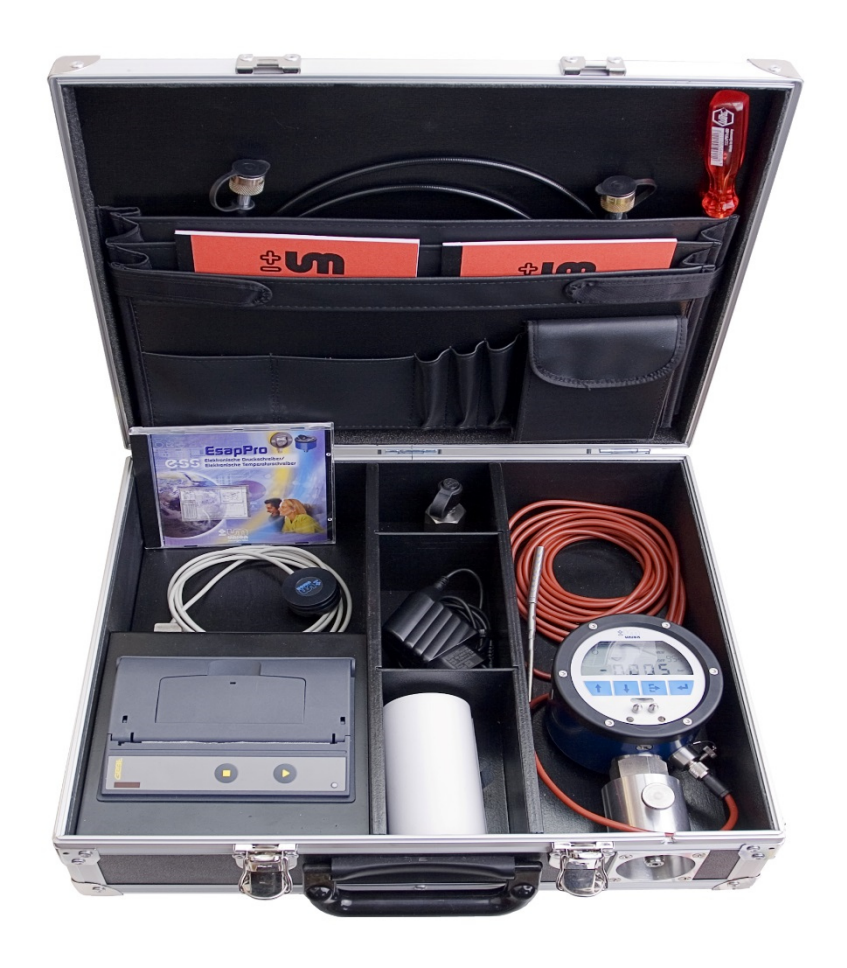

# **Union Instruments GmbH**

Zeppelinstrasse 42 D 76185 Karlsruhe, Germany Phone  $+49$  721 – 95243 – 0 Fax  $+49$  721 – 95243 – 33 e-mail info@union-instruments.com www.union-instruments.com

> Art.Nr: 01607099999 Ausgabe: V2.04 11.05.2014

### **Inhaltsverzeichnis**

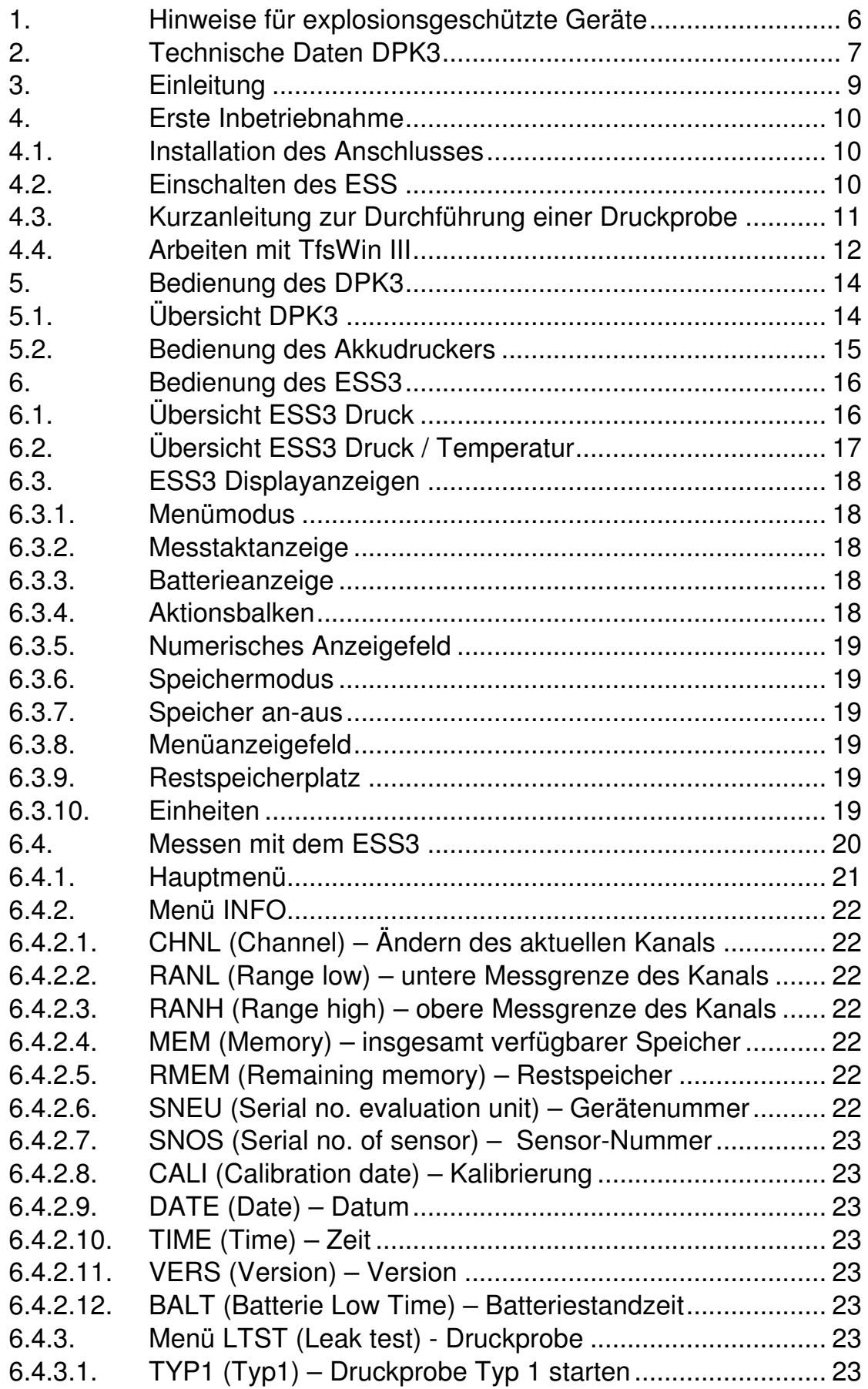

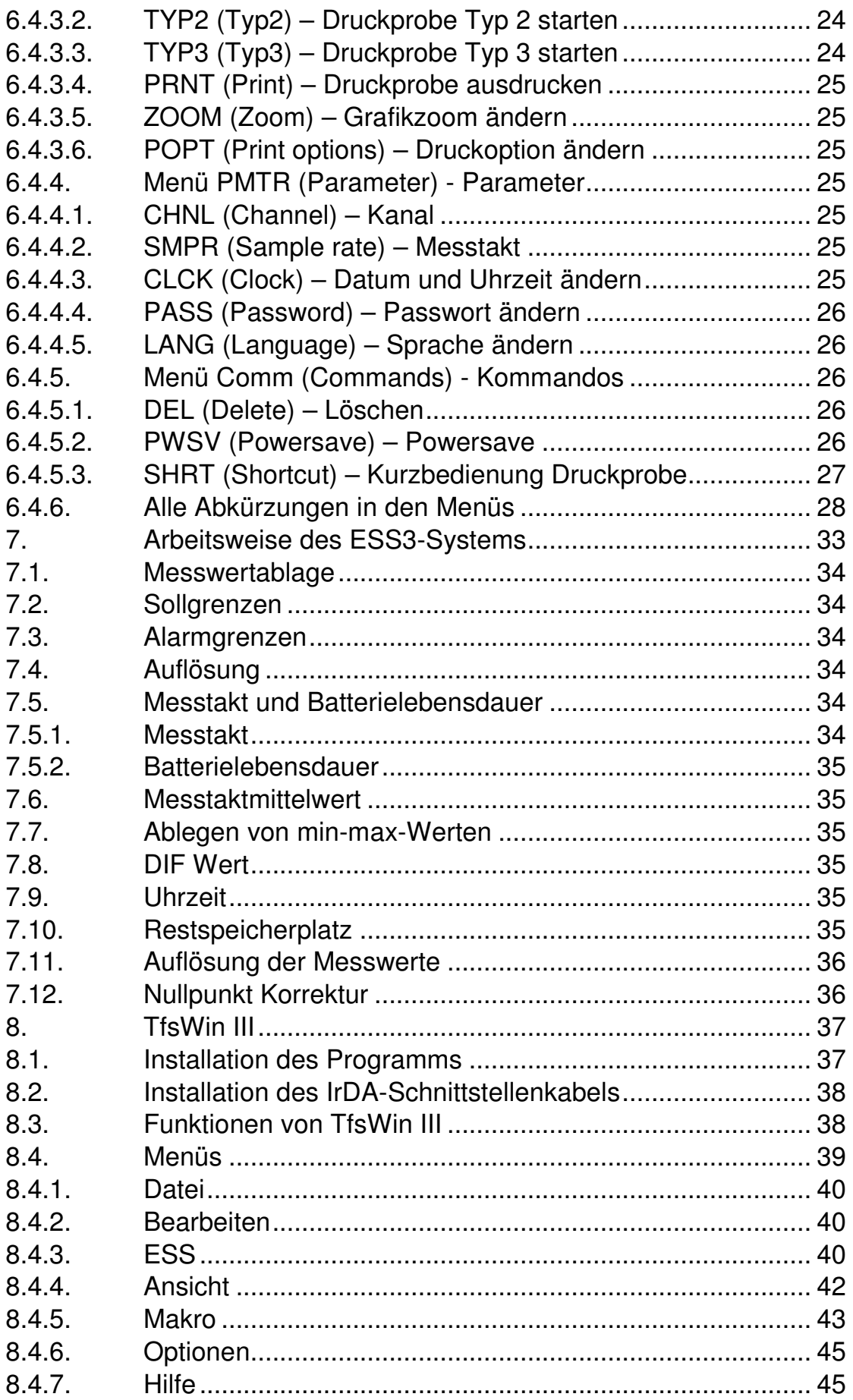

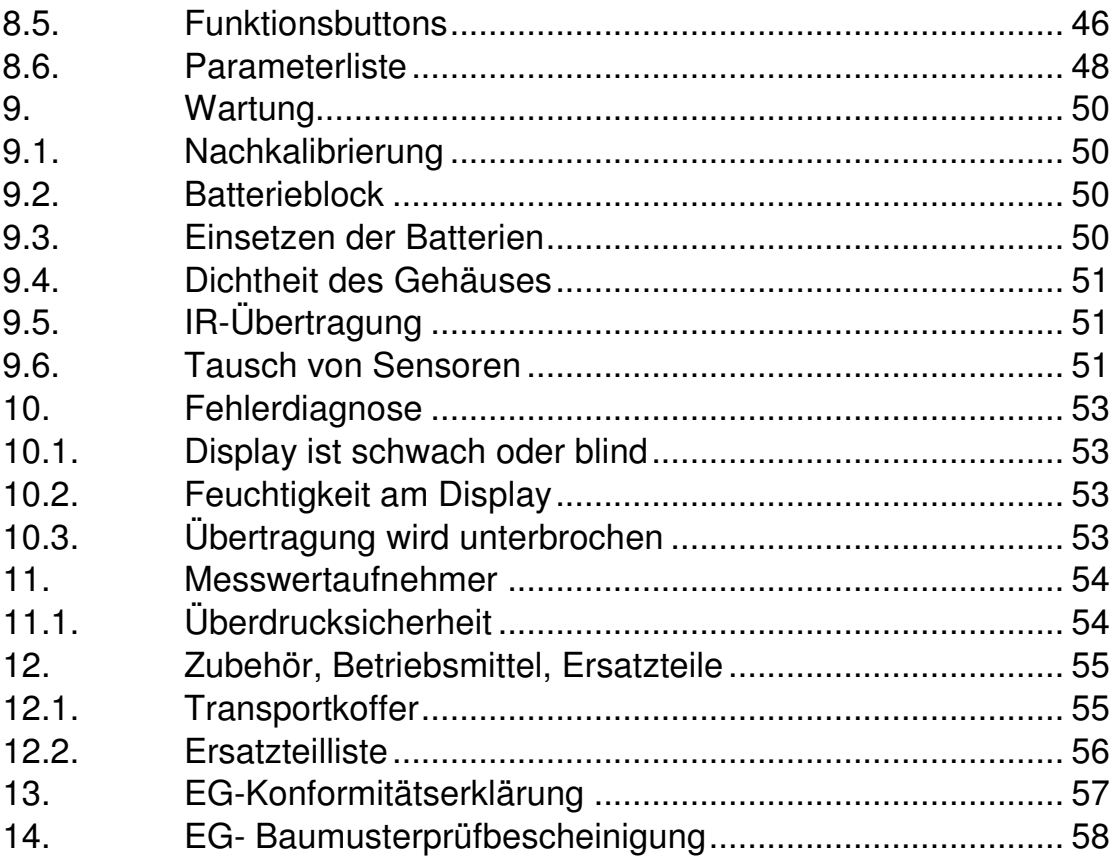

# **1. Hinweise für explosionsgeschützte Geräte**

# • **Geltungsbereich und Vorschriften**

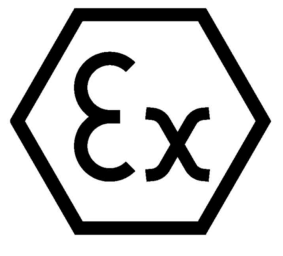

Diese Hinweise und Warnungen sind unbedingt zu beachten um einen gefahrlosen Betrieb sicherzustellen. Die Betriebsmittel sind nur für den bestimmungsgemäßen Gebrauch zu verwenden. Ihre Verwendung ist zulässig in Bereichen, die durch Gase und Dämpfe explosionsgefährdet sind. Sie sind der im Typenschild angegebenen Explosionsgruppe und Temperaturklasse zuge-

ordnet. Bei der Errichtung und dem Betrieb von explosionsgeschützten Steuer- und Messanlagen sind die zutreffenden nationalen Verordnungen und Bestimmungen zu beachten.

### • **Allgemeine Hinweise**

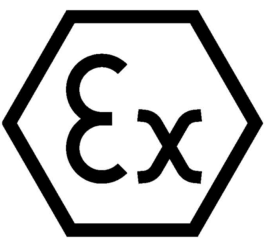

Der sichere Betrieb des Gerätes setzt sachgemäßen Transport, fachgerechte Lagerung und Montage sowie sorgfältige Bedienung und Instandhaltung voraus. Jede Arbeit am Gerät darf nur von Fachpersonal unter ausschließlicher Verwendung von Original-Ersatzteilen durchgeführt werden. Die elektrischen Kennwerte auf dem Typenschildes, des Prüfungsscheines, in der

Betriebsanweisung und innerhalb der Gerätes und deren besonderen Bedingungen sind zu beachten.

Bei Aufstellung im Freien wird empfohlen, das explosionsgeschützte Gerät vor direktem Wettereinfluss zu schützen.

### • **Montage und Wartung**

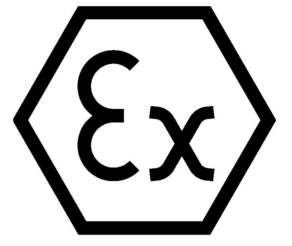

Vor der Montage muss geprüft werden, ob die Angabe auf dem Typenschild der erforderlichen Zündschutzart des explosionsgefährdeten Bereichs entspricht. Beim Wechsel der Batterie darf nur ein Original Ersatzbatterieblock des Herstellers mit Explosionsschutz Zulassung und Ex-Kennzeichnung auf der Verpackung und auf dem Batterieblock eingesetzt werden.

Reparaturen dürfen nur durch die Herstellerfirma Union Instruments, Karlsruhe durchgeführt werden.

# 2. **Technische Daten DPK3**

### **ESS3 Datenlogger:**

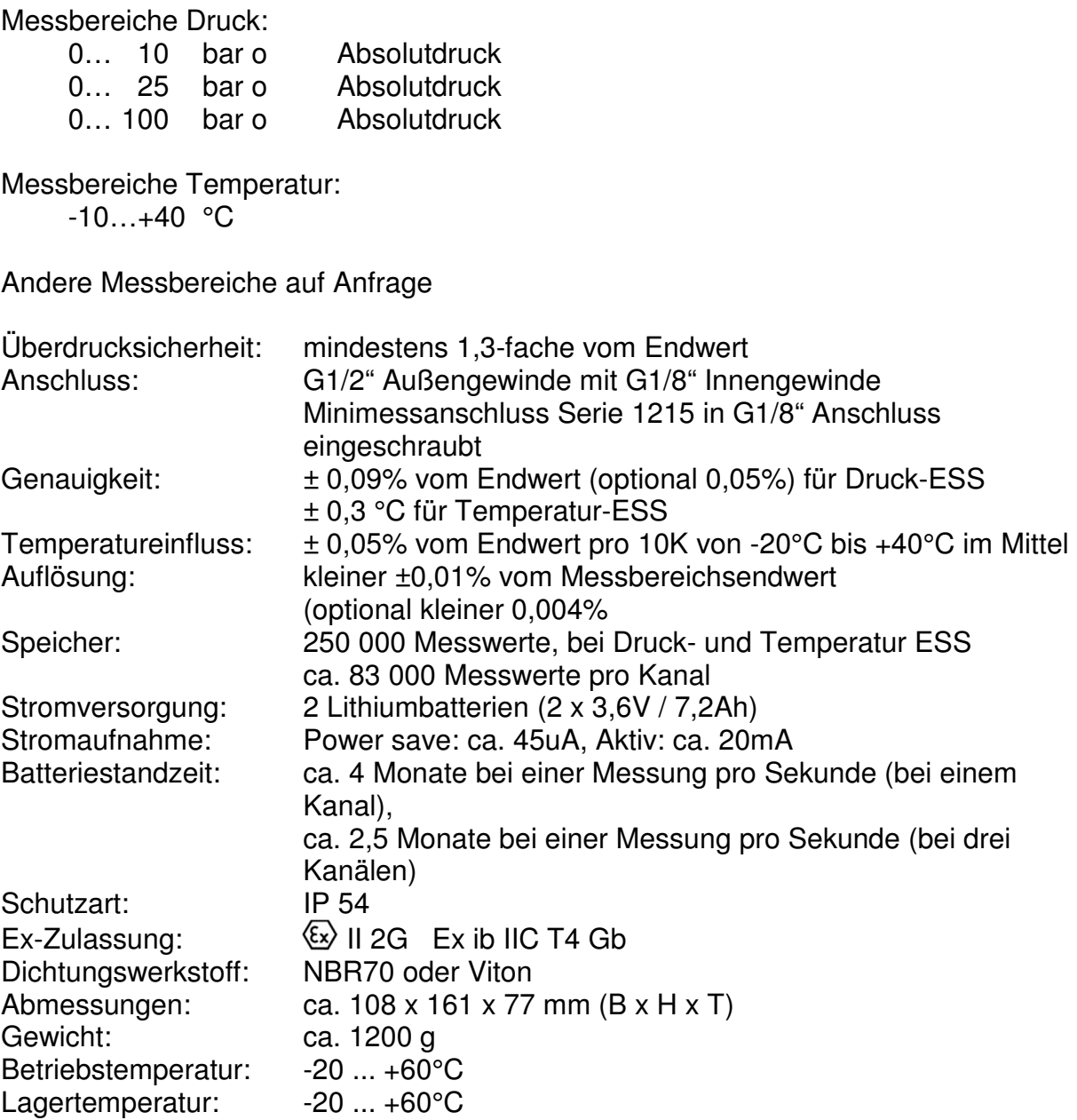

### **IrDA-Schnittstellenkabel seriell:**

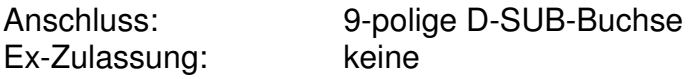

### **Akkudrucker:**

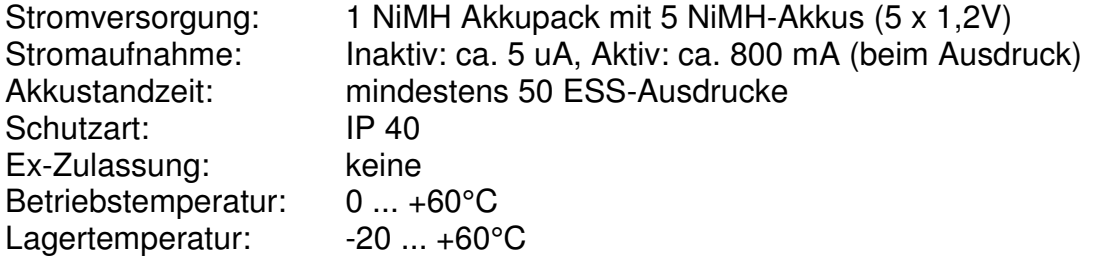

**Koffer:** 

Abmessungen:  $412 \times 125 \times 352 \text{ mm}$  (B  $\times$  H  $\times$  T)<br>Gewicht: ca. 4,2 kg ca. 4,2 kg

# **3. Einleitung**

Der DPK3 (**D**ruck**p**roben**k**offer) ist eine Weiterentwicklung der mechanischen Bandschreiber, die seit Jahrzehnten bei Dichtheitsprüfungen an Gas- und Wasserleitungen eingesetzt werden.

Elektronik erfasst alle Informationen und speichert sie. Unabhängigkeit von der Stromversorgung und Robustheit machen das System universell einsetzbar.

Der DPK3 besteht aus einem ESS3 (**E**lektronischer **S**peicher**s**chreiber), einem Drucker und Zubehörteilen. Alles ist in einem stabilen Koffer eingebaut.

Für den DPK gibt es 2 Gerätetypen.

- 1. ESS3 zur Messung eines Druckes Das Gerät hat eine hohe Genauigkeit und Auflösung bei gleichzeitiger Temperaturstabilität. Schwankungen in der Umgebungstemperatur zwischen -- 20°C und +40°C haben auf den Messwert sehr geringen Einfluss.
- 2. ESS3 zur Messung eines Druckes und einer Temperatur Diese Geräte messen zusätzlich zum Druck eine Temperatur. Das kann die Umgebungstemperatur, die Erdbodentemperatur oder die Rohrtemperatur sein. Aus beiden Messwerten errechnet das ESS3 eine temperaturkompensierte Druckkurve.

Der Aufbau des ESS3 ist flexibel. Das System hat einen großen Datenspeicher. Auch der Programmspeicher, der das Betriebs-System verwaltet, kann vom Kunden selber auf den neuesten Stand gebracht werden. Ältere Geräte können mit neuen Updates geladen werden.

Die Drucksensoren sind in einem eigenen Sensorgehäuse vorkalibriert und können ausgetauscht werden. Die Auswerteeinheit ist bei allen Messbereichen die Gleiche.

Auswerteeinheit und Sensor haben eine getrennte ex-Zulassung. Eine Kombination von anderen ex-Sensoren ist möglich ohne die gesamte ex-Zulassung zu verlieren.

# **4. Erste Inbetriebnahme**

# **4.1. Installation des Anschlusses**

Das Typenschild am Sensor enthält die Fertigungsnummer des Sensors und den Messbereich. Der Messdruck muss innerhalb dieses Bereiches liegen. Überdruck bis zum 1,3-fachen des Messbereiches ist zugelassen. Der kalibrierte Messbereich reicht von 104% bis -4% des Messbereiches. Deshalb kann der Nullpunkt gut kontrolliert werden.

Zur Messung kann der ESS3 im Koffer verbleiben. Über die mitgelieferte Minimessleitung wird die zu Rohrleitung über einen Adapter G½" – Minimess Serie 1215 angeschlossen. Der Minimessadapter hat ein abdichtendes Ventil, das sich öffnet, wenn der Minimessschlauch aufgeschraubt wird. Der ESS kann auch aus dem Koffer genommen werden und direkt mit dem G½" Außengewinde an die Rohrleitung angeschlossen werden. Der Minimessanschluss wird vorher abgeschraubt.

Der Temperaturfühler wird am Rohr befestigt oder bei verfüllten Rohren ins Erdreich gelegt. Der Temperaturfühler wird so platziert, dass er genau die Temperatur des Rohres erfasst. Temperaturunterschiede zwischen Temperatursensor und Rohr verfälschen die kompensierte Messkurve.

# **4.2. Einschalten des ESS**

Bei Auslieferung befindet sich das Gerät im power save Modus PWSV. In dieser Einstellung verbraucht der ESS3 wenig Energie, ist aber noch aktiv und reagiert auf Eingaben. In diesem Zustand wird das Gerät gelagert.

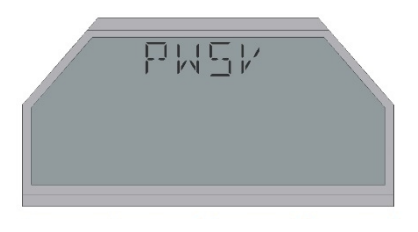

Ein Tastendruck auf "enter"<sup>1</sup> startet den Aktionsbalken am unteren Displayrand. Nach dem Durchlauf und Loslassen der Taste schaltet das System in den Messmodus. Die anderen 3 Tasten sind in diesem Modus inaktiv.

Achtung: Erst beim Loslassen der Taste wird die Funktion ausgeführt.

Die aktuellen Einstellungen sind genau die, die vor dem Wechsel in den power save Modus aktiv waren. Bei Neugeräten ist das die Werkseinstellung.

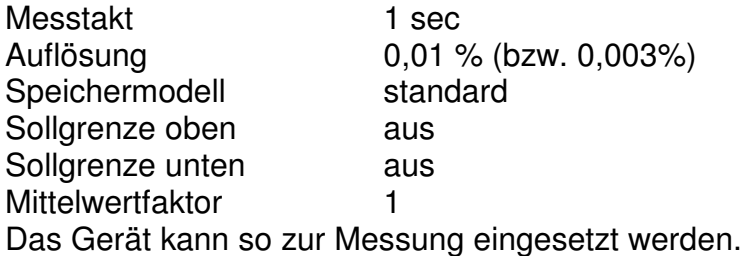

### **4.3. Kurzanleitung zur Durchführung einer Druckprobe**

Ausgangszustand: Das ESS3 ist im Zustand "Power-Save" ("PWSV"), der Akkudrucker ist im Power-Down Zustand (die Leuchtdioden am Drucker leuchtet nicht)

1. Der ESS3 wird durch Tastendruck (3 sec lang) auf **(a)** ("enter") eingeschaltet.

**"enter"** führt in die erste Menüebene. Durch mehrfaches Drücken von (**"up"**)

oder **(\*** ("down") wird zum Menüpunkt "LTST" geschaltet. Die zweite Menüebene wird wieder mit "enter" erreicht. Dort wird mit "up" oder "down" "TYP1" ausgewählt und mit "enter" bestätigt.

- 2. Die Eingabe "TEMP" erscheint nur bei einem ESS3 mit Temperaturmessung. "**ON"** wird mit "enter" bestätigt. Danach wird die 9-stellige Messortnummer LNO3, LNO2 und LNO1 in Dreiergruppen eingegeben. Die vorgegebenen Ziffern werden mit **"enter"** bestätigt.
- 3. **"enter"** startet eine Druckprobe. Der ESS3 initialisiert die Druckprobe mit der Ausgabe "**WAIT"** und startet diese mit dem Messtakt von 1 Sekunde und der höchsten Auflösung.
- 4. Während der Messung wird im Wechsel "RUN" und die verstrichene Zeit der Druckprobe angezeigt.
- 5. Beenden der Druckprobe: Durch "enter", INFO "down" LTST "enter" wird im Untermenü STOP durch "enter" YES "enter" die Druckprobe beendet.
- 6. Ausdrucken der Druckprobe: Im Menü LTST wird durch "down" auf den Menüpunkt DRUK gewechselt. Der Akkudrucker wird mit der Taste ► eingeschaltet und das IrDA-Kabel auf den ESS3 aufgelegt. Die Leuchtdiode des Akkudruckers blinkt während der Initialisierung ca. 5 Sekunden rot, danach blinkt sie grün. Gelb bedeutet, dass der Drucker geladen werden muss.
- 7. Dann wird am ESS durch "enter" in den Menüpunkt "PRNT" geschaltet. "enter" YES ..enter" startet den Ausdruck.
- 8. Der Ausdruck kann beliebig über den Menüpunkt "LTST" und "PRNT" wiederholt werden.

Alternativen zur Druckprobe TYP1 werden im Kapitel 6 näher beschrieben.

Die letzte Druckprobe kann wie folgt wiederholt werden:

- 1. Ein langer Tastendruck (3 sec, Aktionsbalken läuft bis zum Ende) auf **"up"** startet die zuletzt durchgeführte Druckprobe erneut bzw. stoppt diese Druckprobe.
- 2. Ein langer Tastendruck auf "down" druckt diese Druckprobe aus bzw. bricht den Druck ab.
- 3. Ein langer Tastendruck auf **"enter"** wechselt den ESS3 Zustand zwischen Power-Save und Messmodus.

# **4.4. Arbeiten mit TfsWin III**

Das Programm TfsWin III liest die Messdaten des ESS3 aus, stellt sie dar und speichert sie ab. Die Software wird nach Anweisung des Programms installiert. Nach dem Start erscheint der Bildschirm:

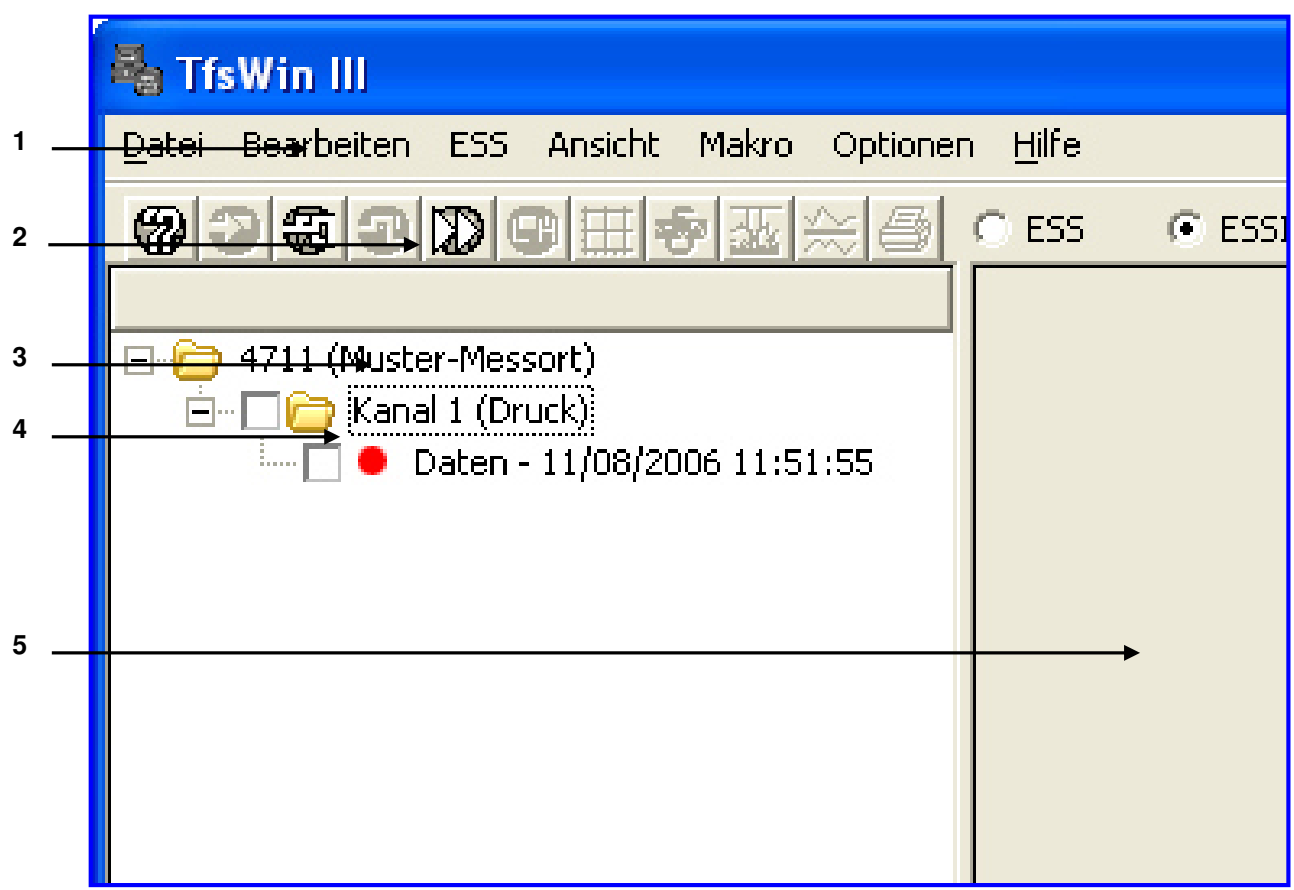

Abbildung 1: TfsWin III Startbildschirm

- 
- 1 Menüleiste 2 Symbolleiste<br>3 Liste der Messorte 14 Kanal 3 Liste der Messorte 1986 and 1987 and 1988 and 1988 and 1988 and 1988 and 1988 and 1988 and 1988 and 1988 and 1988 and 1988 and 1988 and 1988 and 1988 and 1988 and 1988 and 1988 and 1988 and 1988 and 1988 and 1988 and 198
- 5 Diagrammfeld
- 
- 

Musterdaten des Programms können sofort angezeigt werden. Nach Markieren des Ordners "Kanal1 (Druck)" erscheinen im Fenster 2 die Parameter. Nach Markieren von "Daten -11/08/2006 11:51:55" erscheint das Diagramm im Diagrammfeld 5.

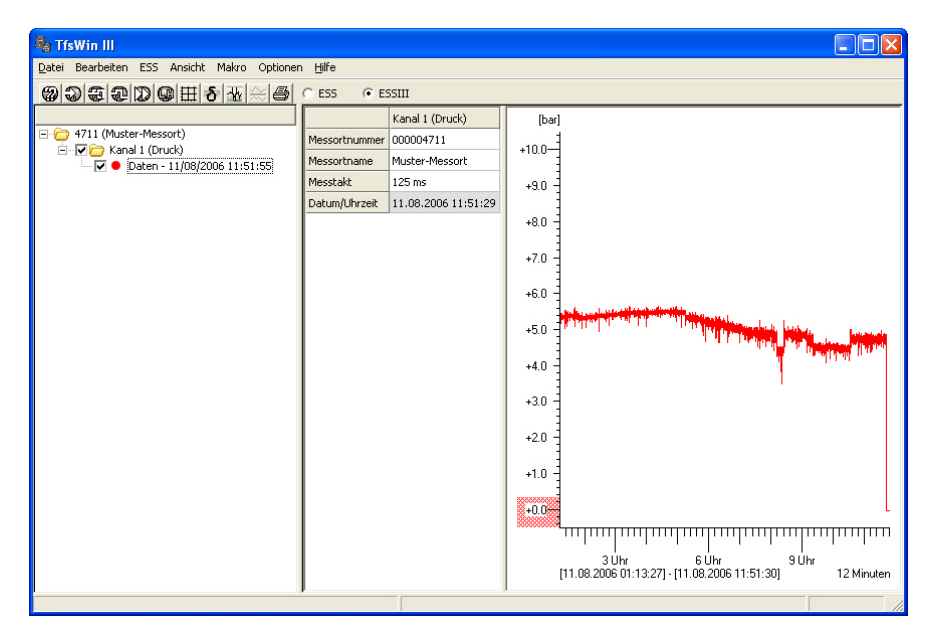

Abbildung 2: TfsWin III Bildschirm mit einer Musterkurve

Nachdem der ESS3 einige Zeit gemessen hat, können die Messdaten ausgelesen werden. Das IrDA-Kabel wird mit der seriellen Schnittstelle des PC verbunden. (gleiches Kabel wie für den Drucker). Für PC´s ohne serielle Schnittstelle gibt es einen USB Anschluss. Der Kopf des IrDA-Schnittstellenkabels wird auf die Nippel des ESS3 aufgesteckt. Im Menü ESS / Messdaten empfangen (alle Kanäle) wird die Verbindung zum ESS3 hergestellt und die Übertragung gestartet. Die Übertragung kann bis zu 2 Minuten dauern. Danach erscheint die Kurve auf dem Bildschirm.

In weiteren Kapiteln wird auf alle Funktionen von ESS3 und TfsWin III eingegangen.

# **5. Bedienung des DPK3**

Im Druckprobenkoffer DPK3 ist ein ESS3 zur Datenerfassung, einen Akkudrucker und Zubehör. Der ESS3 (5) lässt sich nach Lösen der Feststellschraube (8) herausnehmen.

# **5.1. Übersicht DPK3**

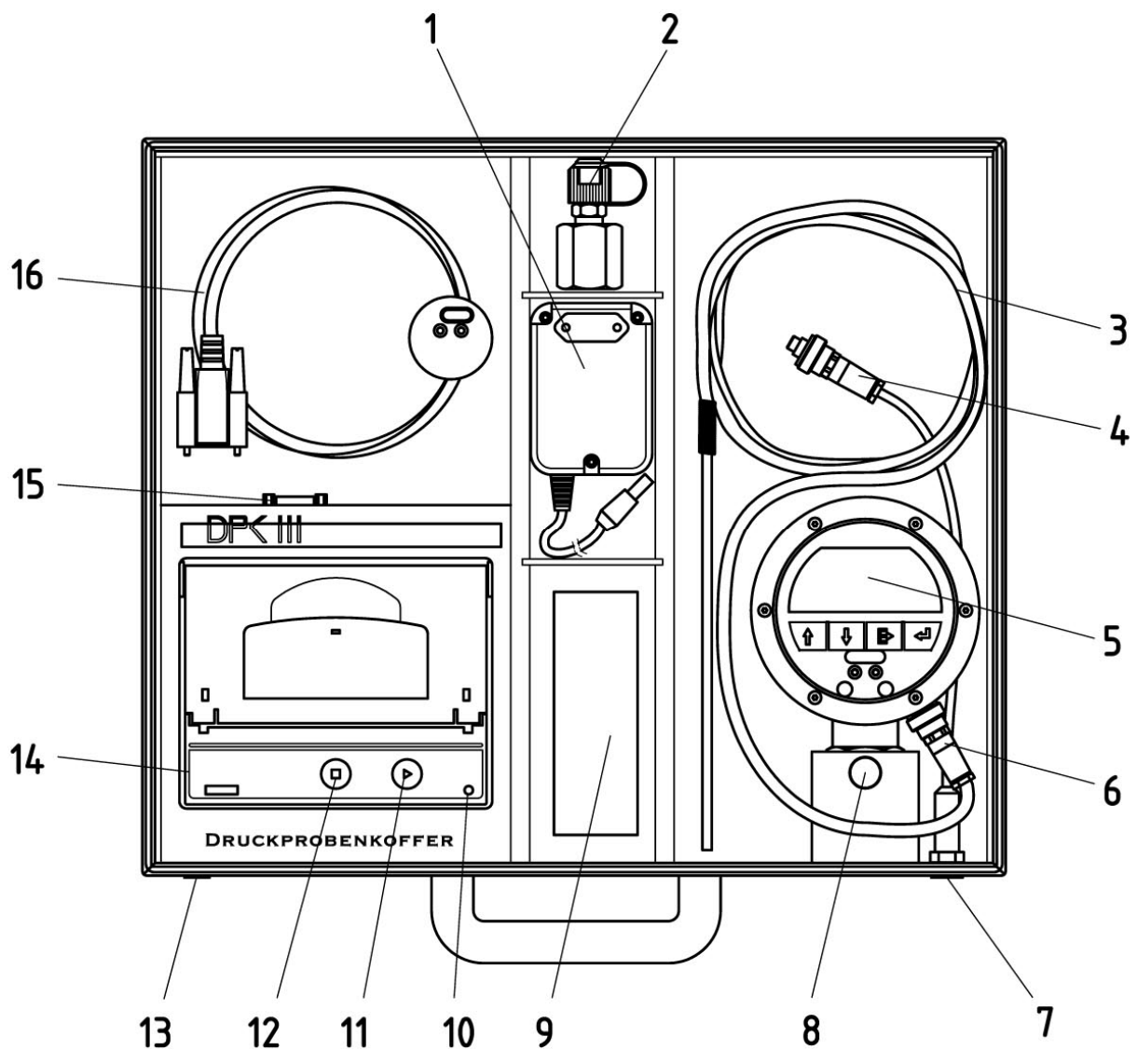

Abbildung 2: DPK3

- 
- 
- 
- 7 Kofferanschluss Temperaturfühler 8 Feststellschraube<br>9 Ersatzpapierrollen 10 Status-LED
- 9 Ersatzpapierrollen 10 Status-LED<br>11 Taste Paper-Feed 12 Taste Config
- 11 Taste Paper-Feed 12 Taste Config<br>13 Ladebuchse Drucker 14 Akkudrucker
- 13 Ladebuchse Drucker 14 Akkudrucker<br>15 IrDA-Kabelbuchse 16 IrDA-Kabel
- 15 IrDA-Kabelbuchse 16
- 1 Steckernetzteil 2 Adapter G1/2" auf Minimess 1215
- 3 Temperaturfühler 4 Anschlusskabel Temperaturfühler
- 5 ESS3 Druck/Temperatur 6 Temperaturfühleranschluss
	-
	-
	-
	-
	-

### **5.2. Bedienung des Akkudruckers**

Der Akkudrucker (14) hat eine Einstellung Power-Down. Die Taste Paper-Feed ►(11) schaltet den Drucker ein. Während der Initialisierung leuchtet die Status-LED (10) rot. Anschließen blinkt sie für 10 Sekunde grün. Der Akkudrucker ist betriebsbereit. Nach einigen Minuten ohne Bedienung fällt der Drucker automatisch in den Power-Down Zustand zurück. Die LED erlischt.

Blinkt die LED dauernd rot, muss der Drucker mit dem Steckernetzteil (1) an der Ladebuchse (13) geladen werden. Bei gelb blinkender LED sollte bereits nachgeladen werden, es sind jedoch noch einige Ausdrucke möglich. Es darf nur das Original-Netzteil verwendet werden, sonst wird die Ladeelektronik zerstört. Während der Drucker geladen wird blinkt die LED grün. Die Ladezeit für einen leeren Akku ist ca. 1 bis 2 Stunden. Danach wird auf Erhaltungsladung umgeschaltet; die LED leuchtet grün.

Das IrDA-Kabel (16) wird mit dem ESS3 verbunden (auf Zapfen stecken). Dann wird das Kabel (16) in die Buchse (15) des Druckers gesteckt. Das IrDA-Kabel muss vom Drucker initialisiert werden. Dies geschieht bei jedem Einschalten des Druckers. Deshalb muss das IrDA-Kabel vor dem Einschalten des Druckers angeschlossen sein. Die Taste Config ■ (12) initialisiert den Drucker auch nachträglich.

Bei Papierende blinkt die LED rot. Eine neue Papierrolle wird eingelegt. Die Papierfachklappe wird am Akkudrucker nach oben gezogen und die neue Papierrolle so eingelegt, dass das Papier von unten abgewickelt wird. Nur so liegt die bedruckbare Seite des Papiers am Druckkopf an.

Der Temperaturfühler kann vom ESS3 getrennt und über den Anschluss am Koffer (7) und über das Kabel (4) wieder verbunden werden. So kann bei geschlossenem Koffer gemessen werden. Der Druck wird durch die Minimessleitung an der Haltehülse (8) angeschlossen. Die Minimessleitung wird über den Adapter (2) mit dem Prüfanschluss verbunden.

# **6. Bedienung des ESS3**

Die Bedienung der einzelnen ESS3 für Druck und Druck/Temperatur ist nahezu gleich. Alle Geräte haben die identische Betriebssoftware, die für den Gerätetyp spezifisch konfiguriert ist.

# **6.1. Übersicht ESS3 Druck**

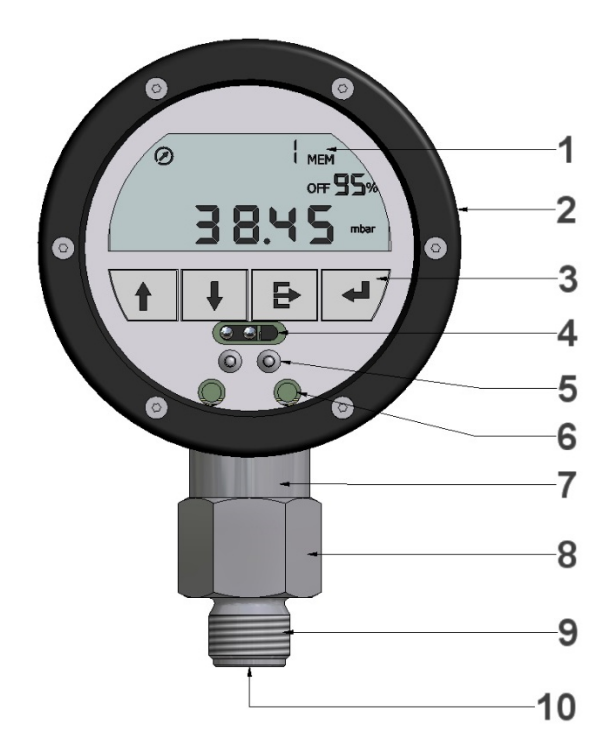

Abbildung 3: ESS3 Druck

- 
- 
- 
- 7 Feld für Sensordaten 8 Sensorgehäuse<br>9 G½" Außengewinde 10 G1/8" Innengewi
- 
- 1 Display 2 Haltering
- 3 4 Bedientasten 1 1 A 1R Fenster ESS3
- 5 Fixiernippel 6 IR Fenster ESS II
	-
	- G<sup>1/2</sup>" Außengewinde 10 G1/8" Innengewinde

### **6.2. Übersicht ESS3 Druck / Temperatur**

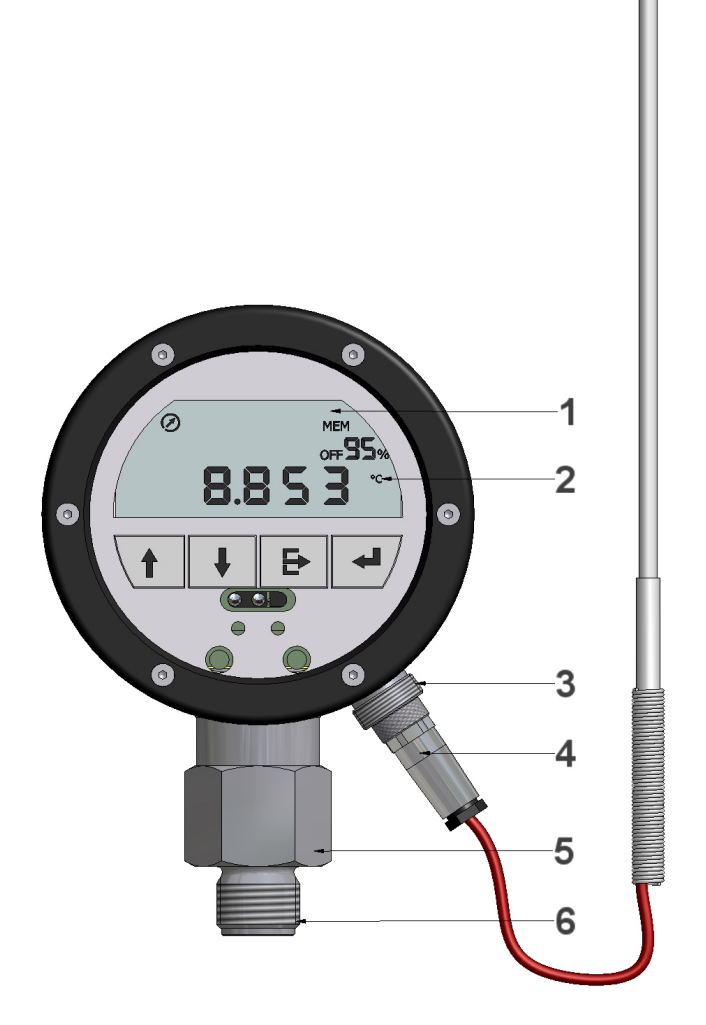

Abbildung 4: ESS3 mit Druck und Temperatur Sensor

- 
- 3 Anschluss Temperaturfühler 14 Stecker Temperaturfühler<br>5 Sensorgehäuse Druck 16 G1/2 G1/2 Außengewinde
- Sensorgehäuse Druck
- 1 LCD-Anzeige 2 Druck/Temperatur-Anzeige<br>
2 Druck/Temperatur-Anzeige<br>
2 Stecker Temperaturfühler<br>
2 Stecker Temperaturfühler
	- -

ESS3 für Druck und Temperatur werden mit den gleichen Typ Drucksensoren wie alle übrigen Geräte ausgeliefert. Die Software passt sich automatisch an die zwei Messbereiche Druck und Temperatur an.

# **6.3. ESS3 Displayanzeigen**

Alle Felder für die Displayanzeigen werden beschrieben Die verschiedenen Segmente zeigen Symbole und Zahlen in unterschiedlichem Format und Text an.

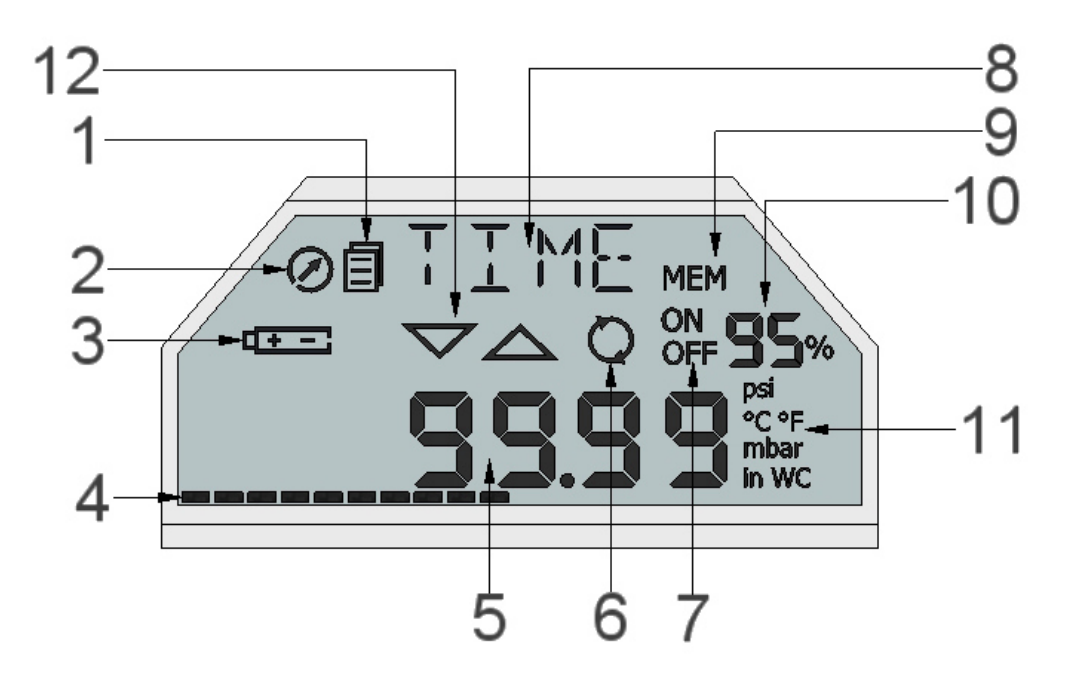

Abbildung 5: ESS3 Displayanzeigen

- 
- Batterieanzeige 4 Aktionsbalken 4 Aktionsbalken 4 Aktionsbalken 4 Aktionsbalken 4 Aktionsbalken 4 Aktionsbalken
- 5 Numerisches Anzeigefeld 6 Speichermodus
- 
- 
- 
- 1 Menümodus 2 Messtaktanzeige<br>3 Batterieanzeige 1 2 Aktionsbalken
	-
	-
- 7 Speicher an/aus 8 Menüanzeigefeld
- 9 Speicher 10 Restspeicher
- 11 Einheiten 12 Alarmgrenzen

### **6.3.1. Menümodus**

Das Zeichen  $\blacksquare$  für Menümodus erscheint nur im Menümodus nicht im Messmodus.

### **6.3.2. Messtaktanzeige**

Die Messtaktanzeige blinkt im Rhythmus des Messtaktes. Sie wechselt von sichtbar zu unsichtbar, wenn 1 Zyklus abgeschlossen ist.

### **6.3.3. Batterieanzeige**

Das Batteriesymbol erscheint, wenn noch 5% der Batteriekapazität vorhanden ist. Abhängig vom Messzyklus kann das Gerät dann noch Tage oder auch Wochen arbeiten. Siehe Tabelle in dieser Anleitung.

### **6.3.4. Aktionsbalken**

Der Aktionsbalken läuft von links nach rechts. Wenn der ESS3 längere Zeit für eine Aktion benötigt, zeigt der Aktionsbalken den Status an. Ein Tastendruck wird als kurz erkannt, wenn beim Loslassen die rechte Seite noch nicht erreicht wurde und als lang wenn sie erreicht wurde.

### **6.3.5. Numerisches Anzeigefeld**

In dem Segment erscheinen alle numerischen Anzeigen mit Formaten. Die Formate Datum, Zahl, auch kurze Informationen, schalten sich zu den passenden Menüpunkten ein.

### **6.3.6. Speichermodus**

Der Speicher schaltet von statischem zu rollierendem Speicher um. Der statische Speicher wird voll geschrieben und nimmt danach keine Werte mehr auf. Erst nach Löschen werden erneut Werte aufgenommen, die alten Werte sind gelöscht.

Das Symbol  $\Box$  steht für rollierenden Speicher. Er überschreibt die ältesten Werte und speichert die aktuellen. Nach dem neuen Start wird die Messung aufgezeichnet.

### **6.3.7. Speicher an-aus**

Das Speichern wird ein- und ausgeschaltet. Im Zustand "aus" werden Messungen gemacht aber nicht gespeichert.

### **6.3.8. Menüanzeigefeld**

In dem Segmentbereich werden alle Menüs angezeigt. Die Abkürzungen sind im Kapitel 6.4.6 beschrieben.

### **6.3.9. Restspeicherplatz**

Der noch verfügbare Speicher wird in Schritten von 5% angezeigt. Nachdem der erste Speicherplatz belegt ist, springt die Anzeige von 100% auf 95%.

### **6.3.10. Einheiten**

In Europa sind die Einheiten mbar, bar und °C vorgesehen. Im angelsächsischen Raum sind die Einheiten °F, wc und psi vorgesehen. Die Software wird vom Hersteller umgestellt.

# **6.4. Messen mit dem ESS3**

Im Zustand Messen erscheint kein Menüsymbol $\blacksquare$  auf dem Display. Mit den Tasten "up" und "down" werden auf der Ebene Messen die 4 Anzeigen "aktueller Messwert"  $(1)$ , "minimaler Messwert" (MIN1), "maximaler Messwert" (MAX1) und "Differenzwert" (DIF1) dargestellt. Druck- und Temperatur-ESS haben die Anzeigen in jedem Kanal ( insgesamt 12 Anzeigen). Die Kanalnummer wird angezeigt

Bei den Anzeigen MIN-, MAX- oder DIF-Wert kann der Wert durch langes Drücken der ESC-Taste (2 sec) auf den aktuellen Messwert zurückgesetzt werden. Nach Durchlauf des Aktionsbalkens und Loslassen wird der Wert aktualisiert. Er wird ab dem Zeitpunkt neu berechnet.

Der DIF-Wert zeigt die Differenz des Messwertes vom letzten Reset.

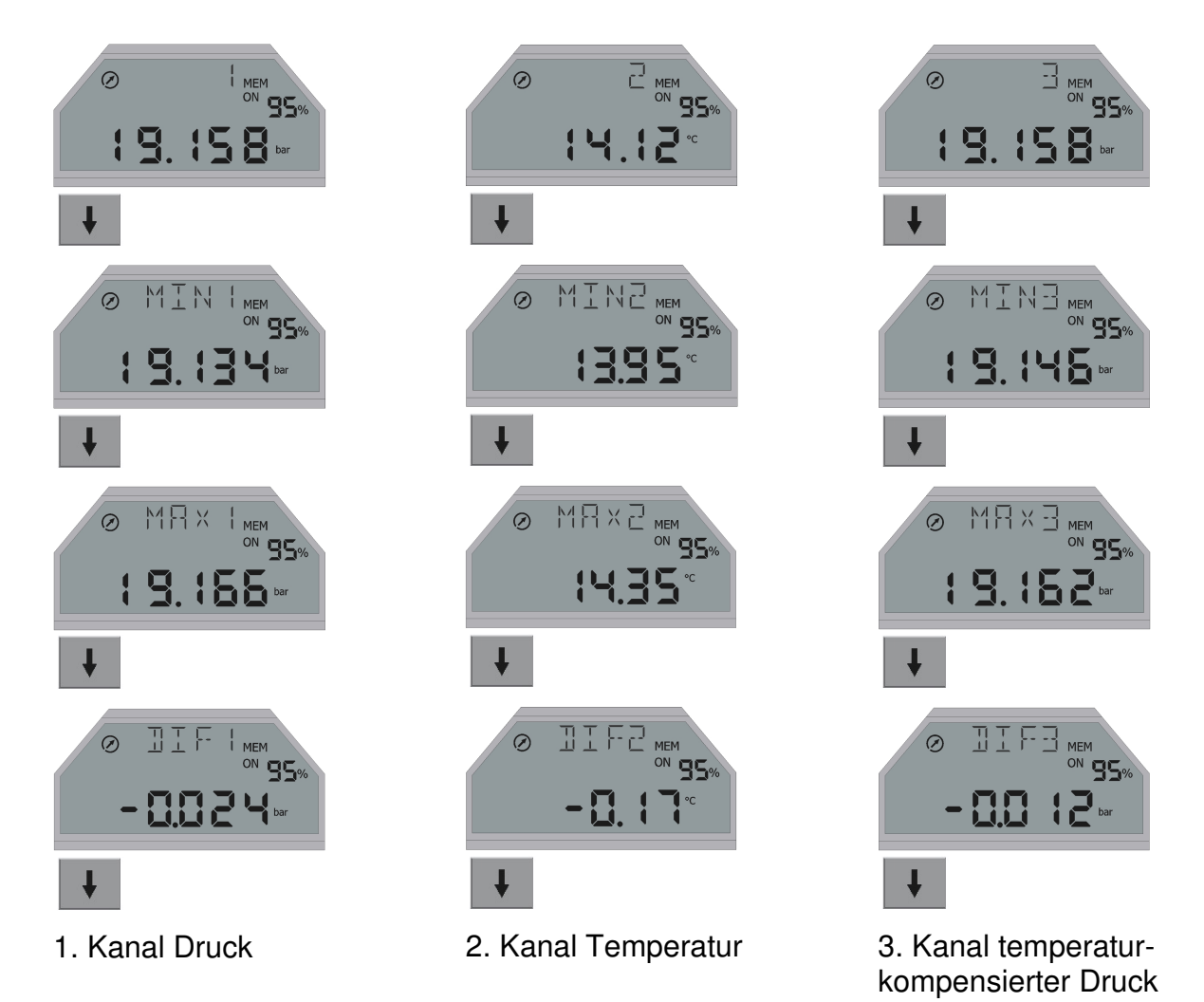

### **6.4.1. Hauptmenü**

Vom Messmodus erreicht man mit der Taste

### **"enter"**

immer das Hauptmenü auf der Position INFO. Es erscheint das Symbol Menü im Display.

Mit den Tasten

**"up"** und **"down"**

werden die 4 Menüpunkte der obersten Menüebene erreicht. Sie lassen sich endlos zyklisch aufrufen.

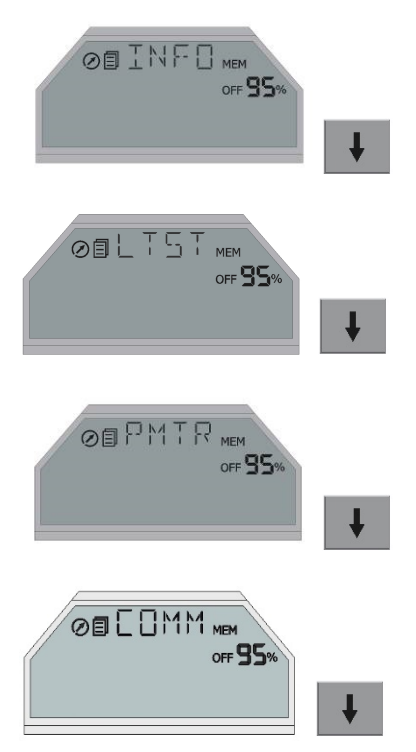

Die Abkürzungen der Hauptmenüs haben die Bedeutung:

- INFO Information im System, werden nur angezeigt.
- LTST Druckproben können gestartet und ausgedruckt werden.
- PMTR Parameter, können verändert werden.
- COMM Kommandos, können ausgeführt werden.

Alle 4 Menüs führen in tiefere Menüebenen mit der Taste **"enter"**

### **6.4.2. Menü INFO**

Im Info-Menü werden verschiedene Informationen angezeigt. Änderungen sind nur in den Menüs DPRB, PMTR oder im TfsWin III vorgesehen.

Einige Informationen sind kanalspezifisch. In dem Menü kann der Kanal geändert werden. Kanalspezifische Daten können zugeordnet und angezeigt werden. Das Menü KANL wird nur angezeigt, wenn der ESS mehrere Kanäle hat.

- 1. KANL Kanalauswahl
- 2. RANL Messbereich Anfang / kanalspezifisch
- 3. RANH Messbereich Ende / kanalspezifisch
- 4. MEM Speicher insgesamt (pro Kanal) / kanalspezifisch<br>5. RMEM onch freier Speicher / kanalspezifisch
- noch freier Speicher / kanalspezifisch
- 6. TYPE / NR / SNEU Fertigungsnummer und Typ der Bedieneinheit / kanalspezifisch
- 7. TYPE / NR / SNOS Fertigungsnummer und Typ des Sensors / kanalspezifisch
- 8. CALI Datum der letzten Kalibrierung / kanalspezifisch
- 9. DATE ESS3 Datum / global
- 10. TIME ESS3 Uhrzeit / global
- 11. VERS Firmwareversion / global
- 12. BALT Batteriestandzeit / global

### **6.4.2.1. CHNL (Channel) – Ändern des aktuellen Kanals**

Die Kanalnummer mit kanalspezifischen Ausgaben wird angezeigt. Sie wird durch "enter" geändert. Die Kanalnummer blinkt und wird mit "up" oder "down" verändert. **"enter"** bestätigt die Eingabe und kehrt zur festen Anzeige zurück

#### **6.4.2.2. RANL (Range low) – untere Messgrenze des Kanals**

Die untere Grenze des Kanals wird angezeigt. Der Messwert kann um 4% des Messbereiches unterschritten werden. Der Druck nimmt einen negativen Wert an. Unter -4% werden Striche am unteren Rand des Displays angezeigt.

#### **6.4.2.3. RANH (Range high) – obere Messgrenze des Kanals**

Die obere Grenze des Kanals wird angezeigt. Der Messwert kann um 4% des Messbereiches überschritten werden. Steigt der Druck höher, werden Striche am oberen Rand des Displays angezeigt.

#### **6.4.2.4. MEM (Memory) – insgesamt verfügbarer Speicher**

Die Anzahl der freien Speicherplätze in dem Kanal werden ausgegeben. Jeder Speicherplatz enthält den Messwert und die Zeit.

#### **6.4.2.5. RMEM (Remaining memory) – Restspeicher**

Die freien Speicherplätze werden angezeigt.

#### **6.4.2.6. SNEU (Serial no. evaluation unit) – Gerätenummer**

Die Produktionsnummer der Auswerteeinheit wird angezeigt. Sie besteht aus einem 3 stelligen **Typ** und einer 5-stelligen **Nr.**

### **6.4.2.7. SNOS (Serial no. of sensor) – Sensor-Nummer**

Die Produktionsnummer des Sensors wird ausgegeben. Diese besteht aus dem 3 stelligen **Typ** und der 5-stelligen **Nr.** 

### **6.4.2.8. CALI (Calibration date) – Kalibrierung**

Das letzte Kalibrierdatum wird im Format TT.MM.JJ angezeigt. (Tage, Monate, Jahre).

### **6.4.2.9. DATE (Date) – Datum**

Das aktuelle Datum wird im Format TT.MM.JJ angezeigt. (Tage, Monate, Jahre).

#### **6.4.2.10. TIME (Time) – Zeit**

Hier wird die aktuelle Zeit im Format HH:MM:SS angezeigt. (Stunden : Minuten : Sekunden).

#### **6.4.2.11. VERS (Version) – Version**

Hier wird die Version der Software im Format 1.00.00 angezeigt.

#### **6.4.2.12. BALT (Batterie Low Time) – Batteriestandzeit**

Es wird das Datum angezeigt, zu dem die Batterie frühestens leer sein wird. Dies ist sehr stark vom eingestellten Messtakt abhängig. Wird der Messtakt geändert so ist einen neues Datum frühestens 10 Minuten nach der letzten Messtaktänderung verfügbar.

### **6.4.3. Menü LTST (Leak test) - Druckprobe**

Hier werden Druckproben gestartet, ausgedruckt und Einstellungen gemacht.

### **6.4.3.1. TYP1 (Typ1) – Druckprobe Typ 1 starten**

Hier wird eine Druckprobe ohne Auswertung gestartet. Dieser Typ eignet sich für die Prüfungen nach DVGW W400-2 (Kontraktionsverfahren oder beschleunigtes Normalverfahren), bei der das Diagramm der Druckprobe vom Benutzer selbst beurteilt wird. Soll bei einer Druckprobe nach DVGW 469 B3 das Aufdrücken und Ablassen mit aufgezeichnet werden, ist ebenfalls der Typ zu verwenden.

Im Menü **TEMP** wird abgefragt, ob die Druckprobe mit Temperaturmessung (**on**) oder ohne Temperaturmessung (**oFF**) erfolgen soll

Danach wird in drei Schritten mit je drei Nummern die 9-stellige Messortnummer abgefragt. Zunächst werden die drei höchsten Ziffern mit dem Menüpunkt **LNO3 (location number)** ausgegeben. Jede Stelle lässt sich mit ..up" und ..down" verändern und mit **"enter"** bestätigen. Danach folgen die Stellen 4 bis 6 im Menü **LNO2** und 7 bis 9 im Menü **LNO1**.

Dann wird die Druckprobe gestartet mit der automatischen Einstellung.

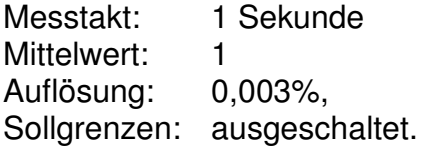

Das Display zeigt die abgelaufene Zeit in Sekunden und Minuten und nach einer Stunde in Minuten und Stunden im Wechsel mit **RUN** an. Während der Druckprobe können über das Menü **LTST**/**PRNT** die bisher gespeicherten Daten ausgedruckt werden. Die Druckprobe wird mit dem Menü **LTST**/**STOP** beendet. Die Messwerte werden danach nicht mehr abgespeichert.

### **6.4.3.2. TYP2 (Typ2) – Druckprobe Typ 2 starten**

Dieser Typ ist für Druckproben nach DVGW 469 B3 geeignet. Die Druckprobe wird vom ESS3 mit den eingegebenen Parameter errechnet.

Zuerst wird der minimale Prüfdruck **MNTP (Minimal test pressure)** eingegeben. Wird dieser unterschritten, wird die Druckprobe als "rechnerisch undicht" ausgegeben. Der Prüfdruck kann mit den Tasten "up" und "down" verändert werden.

Dann wird die Prüfzeit **MNTT (Minimal test time)** eingegeben. Diese wird im Wechsel mit der Zeiteinheit **DAYS (Tage)**, **H (Hour)** für Stunden, **MIN (Minutes)** für Minuten, und **S (Seconds)** für Sekunden angezeigt.

Mit **MX∆P (Maximal pressure loss)** wird der maximal zulässige Druckabfall eingegeben. Wird er überschritten, führt das ebenfalls zum Ergebnis "rechnerisch undicht"

**STRT (Start)** definiert eine vorangehende Beruhigungszeit. Die Messdaten gehen nicht in die Auswertung der Druckprobe ein. Wird 0 eingegeben, entfällt die Beruhigungszeit.

**TEMP (Temperature)** wählt aus, ob die Druckprobe mit Temperaturmessung (**on**) oder ohne Temperaturmessung (**oFF**) gestartet wird. Ohne Temperatur wird keine temperatur-kompensierte Druckkurve erzeugt.

Zuletzt wird wie bei Typ1 die Messortnummer eingegeben.

Danach startet die Druckprobe mit den gleichen Parametern wie bei Typ1.

Zwischenausdrucke sind auch möglich. Der Ausdruck enthält keine Auswertung.

Nach Ablauf der vorgegebenen Druckprobenzeit wird **END (End)** im Wechsel mit dem Ergebnis der Druckprobe **LPRF (Leakproof)** für Dicht bzw. **LEAK (Leaking)** für Undicht angezeigt. Anschließend lässt sich die Druckprobe ausdrucken. Zuvor wird der Drucker mit der Taste ► aktiviert. Dann wird das Menü **PRNT** mit **YES** bestätigt. Während des Ausdrucks wird **PRNT** und **WAIT** angezeigt.

Die Druckprobe lässt sich mit **LTST/STOP** vorzeitig abbrechen. Wird sie dann ausgedruckt, ist sie wegen zu kurzer Zeit "rechnerisch undicht".

### **6.4.3.3. TYP3 (Typ3) – Druckprobe Typ 3 starten**

Der Typ 3 läuft wie der Typ 2 ab bis auf die zusätzliche Abfrage des Messtaktes **SMPR (Sample rate),** der Auflösung **RESL (Resolution)** und des Mittelwertes **AVRG (Average)**. Dadurch lassen sich individuelle Druckproben durchführen, bei denen alle Parameter frei eingegeben werden können. Soll z.B. kein Diagramm aber eine Tabelle ausgedruckt werden, sollte der Messtakt vergrößert werden, damit wenige Messungen gemacht werden. Die Tabelle wird sonst zu lang.

### **6.4.3.4. PRNT (Print) – Druckprobe ausdrucken**

Während einer Druckprobe kann mehrmals ausgedruckt werden. Nach dem Ende kann die letzte Druckprobe mit **YES** beliebig oft gedruckt werden. Vorherige Druckproben können nicht mehr gedruckt werden. Nur TfsWin III kann auf alle Druckproben zugreifen.

### **6.4.3.5. ZOOM (Zoom) – Grafikzoom ändern**

Das Diagramm wird im Auslieferzustand automatisch gespreizt (gezoomt). Ist **ZOOM** auf "**oFF"** gestellt, wird der Messbereich von Anfang bis Ende gedruckt.

### **6.4.3.6. POPT (Print options) – Druckoption ändern**

Hier wird eingestellt, ob das Diagramm (**POPT** steht auf **GrPH** (Graphik)) oder die Messwerttabelle (**POPT** steht auf **TEXT** (Text)) ausgedruckt wird.

### **6.4.4. Menü PMTR (Parameter) - Parameter**

Im Menü Parameter werden der Messtakt und die Uhrzeit eingestellt. Bei ESS3 mit mehreren Kanälen kann der Messtakt getrennt für jeden Kanal verändert werden. Vor der Änderung wird der Kanal gewählt.

- (1. CHNL Kanaleinstellung)
- 2. SMPR Einstellung des Messtaktes / kanalspezifisch
- 3. CLCK Uhrzeiteinstellung / global
- 4. PASS Passwort setzen / global
- 5. LANG Sprache setzen / global

Weitere Parameter werden über die Software TfsWin III verändert.

#### **6.4.4.1. CHNL (Channel) – Kanal**

Mit **"enter"** wird ein ESS3 mit mehreren Kanälen von einem Kanal auf den anderen umgestellt. Das Menü erscheint nur, wenn ein ESS3 mehrere Kanäle hat. Alle Anzeigen tragen die Kanalnummer als Index im Display.

#### **6.4.4.2. SMPR (Sample rate) – Messtakt**

Mit **"enter"** wird der Messtakt eingestellt. Wenn die Anzeige blinkt, kann der Messtakt verändert werden. Mit "up" läuft der Messtakt von ms (Millisekunden) über s (Sekunden), min (Minuten) und H (Stunden) bis zu 6 Stunden hoch. Mit **"down"** läuft die Taktzeit in die andere Richtung. "enter" bestätigt den gerade eingestellten Wert.

Bei ESS3 mit mehreren Kanälen müssen alle Kanäle ein Vielfaches des Kanals mit dem kleinsten Messtakt sein. Anderen Werten werden automatisch korrigiert. Die Änderung wird nach dem Verlassen des Menüs und erneutem Aufrufen sichtbar.

#### **6.4.4.3. CLCK (Clock) – Datum und Uhrzeit ändern**

**enter** führt in die Anzeige DATE. Das Datum lässt sich sofort verstellen. Mit "up" läuft das Datum vorwärts, mit **"down**" rückwärts. **"enter**" bestätigt das gewählte Datum. Es erscheint die Uhrzeit im Menü UHR. Analog wird die Uhr gestellt und mit "enter" bestätigt. Danach erscheint das Menü **TIME**.

### **6.4.4.4. PASS (Password) – Passwort ändern**

Unberechtigte Zugriffe auf den ESS3 können mit einem Passwort (vierstellige Zahl) verboten werden. Die Werkseinstellung ist 0000. Wird die Nummer verändert, muss diese beim nächsten Zugriff eingegeben werden. Sie ist gültig, bis eine neue Nummer gesetzt wird.

### **6.4.4.5. LANG (Language) – Sprache ändern**

Es kann die Sprache des ESS geändert werden. Dies bezieht sich nur auf die Ausdrucke mit dem Akkudrucker, der mit dem Druckprobenkoffer mitgeliefert wird. Ab Firmwareversion 1.10 sind folgende Sprachen verfügbar:

DEUT = Deutsch, FRAN = Französisch, ESPN = Spanisch, ENGL = Englisch

### **6.4.5. Menü Comm (Commands) - Kommandos**

Das Menü COMM hat 3 Menüpunkte.

DEL Löschen

PWSVPowersave

SHRT Shortcut

In diesem Menü kann der Zustand des ESS3 verändert werden.

### **6.4.5.1. DEL (Delete) – Löschen**

Mit Löschen wird der gesamte Speicher gelöscht und eine neue Messung gestartet. Der Vorgang wird durch Setzen auf "yes" aktiviert, "no" kehrt zum COMM-Menü zurück.

#### **6.4.5.2. PWSV (Powersave) – Powersave**

Powersave wird aktiviert, wenn das Gerät lange nicht benutzt wird. Es reagiert noch auf Befehle und benötigt sehr wenig Energie.

**"enter"** führt zu einer blinkenden Anzeige, die mit **"up"** oder **"down"** von **"on"** zu **"oFF"** wechselt.

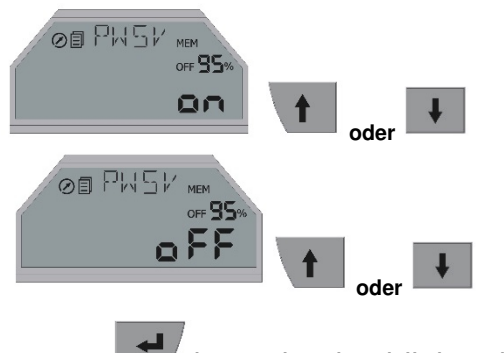

**"enter"** bestätigt den blinkenden Wert.

Nach Bestätigung von "on" erscheint die Anzeige zunächst mit dem Menüsymbol  $\blacksquare$ . das nach 3 min erlischt. Dann beginnt der eigentliche PWSV mit der Anzeige:

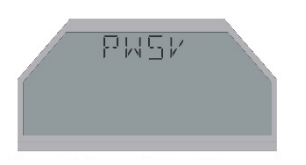

Von powersave erreicht man den Modus Messen durch Drücken von "enter" bis der Aktionsbalken durchgelaufen ist. Danach springt das Gerät in den Messmodus. Durch kurzes Drücken von **"enter"** wird das Menü INFO erreicht. Von hier wird PWSV auf dem bekannten Weg eingestellt und kann deaktiviert werden.

#### **6.4.5.3. SHRT (Shortcut) – Kurzbedienung Druckprobe**

Wird der Menüpunkt **SHRT** auf "**on**" gesetzt, so ist die Kurzbedienung einer Druckprobe eingeschaltet. Mit einem langen Tastendruck (Fortschrittsbalken läuft komplett durch) auf "**up**" wird das ESS3 ein- bzw. ausgeschaltet. Ein langer Tastendruck auf "**down**" startet bzw. beendet eine neue Druckprobe. Hiermit wiederholt man die zuletzt durchgeführte Druckprobe mit den entsprechenden Parametern. Durch einen langen Tastendruck auf "**esc**" wird diese Druckprobe ausgedruckt bzw. der Ausdruck abgebrochen.

### **6.4.6. Alle Abkürzungen in den Menüs**

In diesem Kapitel werden alle Abkürzungen beschrieben, die vorkommen können.

#### **AVRG Average**

Bedeutung: Mittelwert<br>Einheit: Anzahl Me Anzahl Messwerte Beschreibung: Anzahl der Messwerte für eine Mittelwertbildung

#### **BAUD Baudrate**

Bedeutung: Baudrate Einheit: Bit/s Beschreibung: Anzeige der Geschwindigkeit für Datenübertragung

#### **BALT Batterie life time**

Bedeutung: Batterielebensdauer Einheit: Beschreibung: Zeigt Batterielebensdauer an (absolutes Datum)

#### **CALI Calibration date**

Bedeutung: Kalibrierdatum Einheit: Beschreibung: Anzeige des Kalibrierdatums des aktiven Kanals

#### **CHNL Channel**

Bedeutung: Kanal Einheit: Beschreibung: Einstellen des aktiven Kanals

#### **CLCK Clock**

Bedeutung: Uhr Einheit: Beschreibung: Anzeige / Einstellen von Datum und Zeit

### **CNCL Cancel**

Bedeutung: Abbrechen Einheit: --- Beschreibung: Abbrechen eines Ausdrucks

#### **COMM Commands**

Bedeutung: Kommandos Einheit: --- Beschreibung: Hauptmenüpunkt mit Untermenüs

#### **DATE Date**

Bedeutung: Datum Einheit: ---Beschreibung: Anzeige eines Datums

#### **DAYS Days**

Bedeutung: Tage Einheit: ---Beschreibung: Einheit für die Einstellung der Druckprobendauer

#### **DEL Delete**

Bedeutung: Löschen Einheit: Beschreibung: Löschen des Messwertspeichers

#### **DIF1 Difference value**

Bedeutung: Differenzwert Einheit: Einheit des aktiven Kanals Beschreibung: Anzeige des Differenzwerts des aktiven Kanals

#### **END End of pressure probe**

Bedeutung: Ende Einheit: Beschreibung: Status: Eine Druckprobe wurde erfolgreich beendet

#### **ERR1 Error 1 leak test**

Bedeutung: Fehler Einheit: ---Beschreibung: Fehler bei Druckprobe (Abbruch / Speicher voll)

#### **ERR2 Error 2 leak test**

Bedeutung: Fehler Einheit: Beschreibung: Druckprobe konnte nicht gestartet werden

#### **H Hour**

Bedeutung: Stunde(n) Einheit: Beschreibung: Einheit für Einstellung Druckprobendauer & Messtakt **INFO Information** Bedeutung: Informationen Einheit: Beschreibung: Hauptmenüpunkt mit Untermenüs **LAL** l**Lower Alarm limit** Bedeutung: Alarmgrenze unten<br>Einheit: Einheit des aktiven Einheit des aktiven Kanals Beschreibung: Einstellen des unteren Alarmgrenzwertes **LANG Language** Bedeutung: Sprache Einheit: --- Beschreibung: Einstellung der Sprache für Ausdruck von Druckproben **LEAK Leaking** Bedeutung: Undicht Einheit: Beschreibung: Ergebnis einer Druckprobe **LNO Location Number** Bedeutung: Messortnummer Einheit: Beschreibung: Einstellen der Messortnummer für **Druckprobe LPRF Leakproof** Bedeutung: Dicht Einheit: --- Beschreibung: Ergebnis einer Druckprobe **LTL Lower Target limit** Bedeutung: Sollgrenze unten Einheit: Einheit des aktiven Kanals Beschreibung: Einstellen des unteren Sollgrenzwertes **MAX1 Maximal value** Bedeutung: Maximalwert Einheit: Einheit des aktiven Kanal Beschreibung: Anzeige des größten gemessenen **Werts MEM Memory** Bedeutung: Speicher<br>Finheit: Anzahl M Anzahl Messwerte Beschreibung: Speichergröße des aktiven Kanals

#### **MIN Minutes**

Bedeutung: Minute(n) Einheit: Beschreibung: Einheit für Einstellung Druckprobendauer & Messtakt

#### **MIN1 Minimal value**

Bedeutung: Minimalwert<br>
Einheit: Einheit des a Einheit des aktiven Kanals Beschreibung: Anzeige des kleinsten gemessenen **Werts** 

#### **MNPP Minimal test pressure**

Bedeutung: Minimaler Prüfdruck Einheit: Einheit des Druckkanals Beschreibung: Einstellen des Prüfdrucks für eine **Druckprobe** 

#### **MNPT Minimal test time**

Bedeutung: Minimale Prüfzeit<br>Einheit: s. min. h s, min, h Beschreibung: Einstellen der Prüfzeit für eine Druckprobe

#### **MS Milliseconds**

Bedeutung: Millisekunden Einheit: Beschreibung: Einheit für Einstellung des Messtakts

#### **MX∆P Maximal pressure loss**

Bedeutung: Maximaler Druckabfall Einheit: Einheit des Druckkanals Beschreibung: Einstellen des Druckabfalls für eine Druckprobe

#### **NO Number**

Bedeutung: Nummer Einheit: Beschreibung: Anzeige der Fertigungsnummer

#### **OFF Off**

Bedeutung: Ausschalten Einheit: Beschreibung: Ausschalten des ESS3 (Powersave)

#### **ON On**

Bedeutung: Einschalten Einheit: Beschreibung: Einschalten des ESS3 (Powersave verlassen)

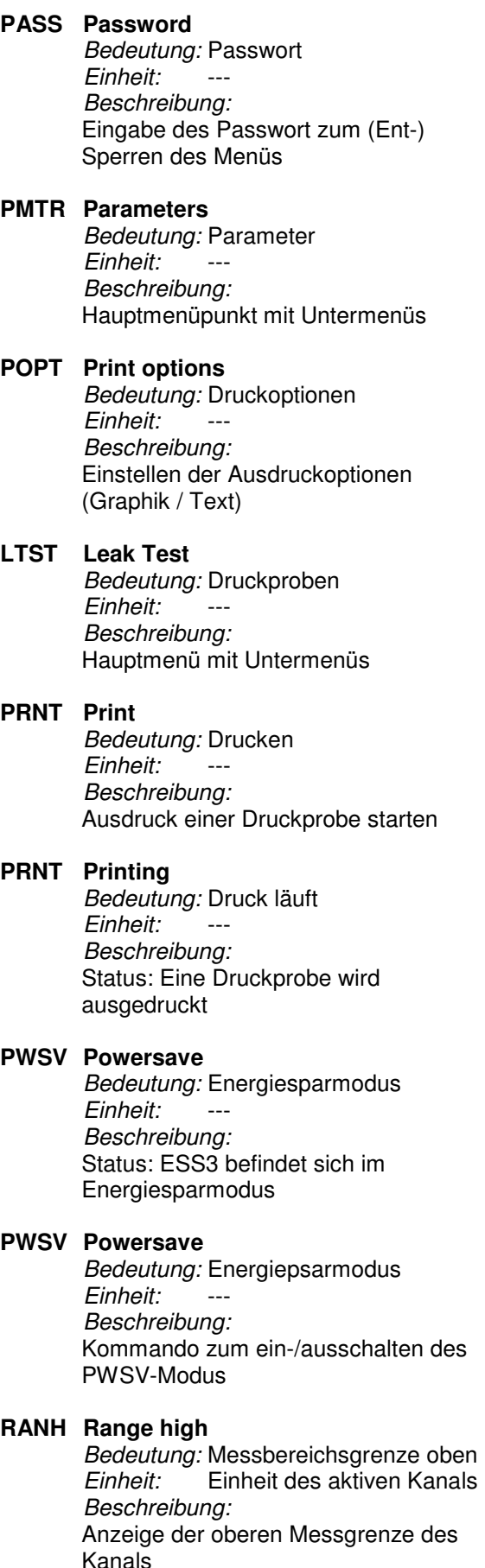

#### **RANL Range low**

Bedeutung: Messbereichsgrenze unten Einheit: Einheit des aktiven Kanals Beschreibung: Anzeige der unteren Messgrenze des Kanals

#### **RESL Resolution**

Bedeutung: Auflösung Einheit: Prozent des Messbereichs Beschreibung: Einstellen der Auflösung für die Messung

#### **RMEM Remaining memory**

Bedeutung: Restspeicher Einheit: Anzahl Messwerte Beschreibung: Freier Messwertspeicher des aktiven Kanals

#### **RSET Reset**

Bedeutung: Löschen Einheit: Beschreibung: Rücksetzen von Min-Max-Werten; Abbrechen des Ausdrucks

#### **RUN Running**

Bedeutung: Druckprobe läuft Einheit: --- Beschreibung: Status: Eine Druckprobe läuft

#### **S Seconds**

Bedeutung: Sekunden Einheit: --- Beschreibung: Einheit zum Einstellen des Messtakts

#### **SHRT Shortcut**

Bedeutung: Kurzwahlmenü Einheit: Beschreibung: Menüpunkt zum ein-/ausschalten der Kurzwahlfunktion

#### **SMOD Storage mode**

Bedeutung: Messmodell Einheit: Beschreibung: Einstellen des Messmodells (rollierend / standard)

#### **SMPR Sample rate**

Bedeutung: Messtakt Einheit: ms, s, min, h Beschreibung: Einstellen des Messtakts

#### **SNEU Serial number evaluation unit** Bedeutung: Fertigungsnummer Auswerteeinheit Einheit: Beschreibung: Anzeige der Fertigungsnummer (Typ / Nummer) **SNOS Serial number of sensor** Bedeutung: Fertigungsnummer Sensor Einheit: Beschreibung: Anzeige der Fertigungsnummer (Typ / Nummer) **STOP Stop** Bedeutung: Stopp Einheit: --- Beschreibung: Abbruch einer laufenden Druckprobe **STOP Stop** Bedeutung: Stopp Einheit: ---Beschreibung: Status: "Messung-Später"-Funktion läuft **STRT Start** Bedeutung: Start Einheit: ---Beschreibung: Starten einer Druckprobe **STRT Start time** Bedeutung: Startzeit Einheit: m, s, h Beschreibung: Einstellen der Beruhigungszeit einer Druckprobe **TEMP Temperature** Bedeutung: Temperatur Einheit: Beschreibung: An- Abschalten der Temperaturkompensation **TIME Zeit** Bedeutung: Uhrzeit Einheit: Beschreibung: Anzeige einer Zeit

#### **TL Target limits** Bedeutung: Sollgrenzen Einheit: Beschreibung: Einstellen der Messwertablage in Sollgrenzen

#### **TYP1 Pressure probe type 1** Bedeutung: Druckprobentyp 1 Einheit: Beschreibung: Starten eine Druckprobe Typ1

**TYP2 Pressure probe type 2** Bedeutung: Druckprobentyp 2 Einheit: Beschreibung: Starten eine Druckprobe Typ2

#### **TYP3 Pressure probe type 3**

Bedeutung: Druckprobentyp 3  $Finhe$ it: Beschreibung: Starten eine Druckprobe Typ3

#### **TYPE Type**

Bedeutung: Typ Einheit: Beschreibung: Anzeige der Fertigungsnummer

#### **UAL Upper Alarm limit**

Bedeutung: Alarmgrenze oben<br>Finheit: Finheit des aktiven Einheit des aktiven Kanals Beschreibung: Einstellen des oberen Alarmgrenzwertes

#### **UTL Upper Target limit**

Bedeutung: Sollgrenze oben Einheit: Einheit des aktiven Kanals Beschreibung: Einstellen des oberen Sollgrenzwertes

#### **VERS Version**

Bedeutung: Version Einheit: Beschreibung: Anzeige der Softwareversion

#### **WAIT Wait**

Bedeutung: Warten Einheit: Beschreibung: Status: Druckprobe wird gestartet

#### **WAIT Wait**

Bedeutung: Warten Einheit: ---Beschreibung: Status: Ergebnis eine Druckprobe wird berechnet

#### **WAIT Wait**

Bedeutung: Warten Einheit: ---Beschreibung: Status: "Messung-Später"-Funktion läuft

#### **ZOOM Zoom**

Bedeutung: Zoom Einheit: ---Beschreibung: Automatischer Zoom für Ausdruck ein- /ausschalten

#### **01:15** "**Time"**

Bedeutung: Zeitangabe<br>Einheit: min:s, h:mir min:s, h:min oder tage:h Beschreibung: Status: Zeit seit / bis zum dem Start einer Druckprobe

# **7. Arbeitsweise des ESS3-Systems**

Der Druck (Temperatur) wird durch einen piezoresistiven Aufnehmer (Pt 1000) erfasst und in ein elektrisches Signal umgewandelt. Nach einer Verstärkung übergibt ein AD-Wandler das digitale Signal an einen Mikroprozessor.

Der ESS3 registriert in wählbaren Zeitabständen (Messtakt) den momentanen Druck und legt den Wert nach bestimmten Kriterien (Messtaktmittelwert, Auflösung) in einen nicht flüchtigen Speicher ab. Der ESS3 zeigt den momentanen Messwert an, ohne dass er diese Parameter verwendet.

Alle Parameter können über das Programm TfsWin III verändert werden. Dazu werden die Daten über eine Infrarotstrecke ausgetauscht. Der ESS3 kann bei richtiger Wahl der Parameter über mehrere Monate Messwerte speichern, ohne den Speicher vollständig zu füllen. Die Funktionen können nach Einsatzbedingungen verändert werden.

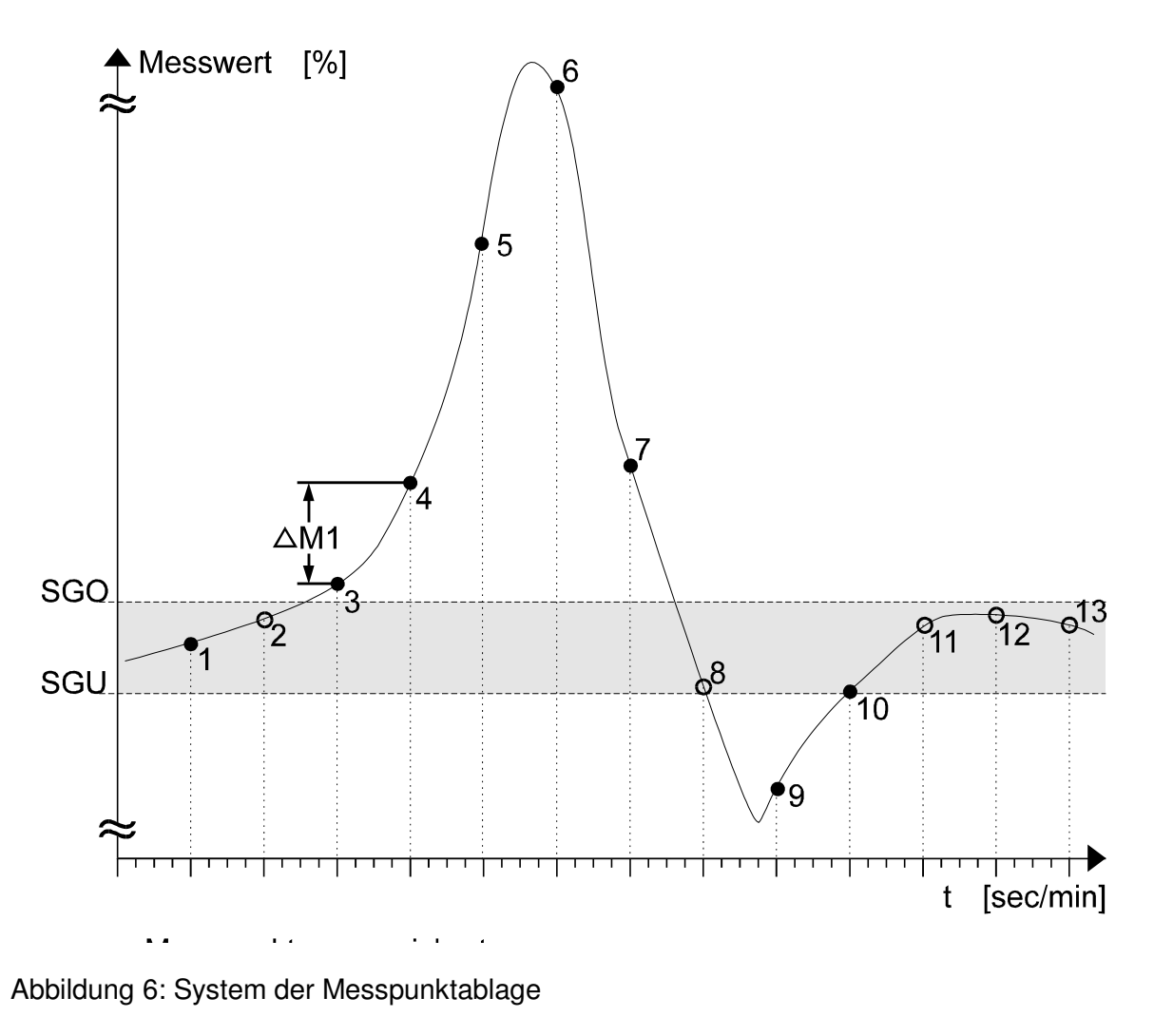

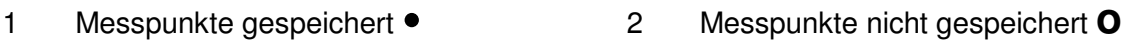

### **7.1. Messwertablage**

Der Rechner im ESS3 erlaubt eine Datenverarbeitung, die die Messdatenanzahl stark reduziert. Das Gerät führt in wählbaren Zeitabständen (Messtakt) Messungen durch. Es werden nur die Messwerte gespeichert, die sich um einen wählbaren Betrag vom vorangegangenen abgespeicherten Messwert unterscheiden (Auflösung). Die Zeit wird weiter registriert. Dieses Verfahren spart Speicherplatz.

# **7.2. Sollgrenzen**

Im ESS3 können eine obere Sollgrenze (SGO) und eine untere Sollgrenze (SGU) festgelegt werden. Die Auswahl geht nur über das Programm TfsWin III . Abhängig vom Parameter "Speichern innerhalb SG" werden nur noch Messwerte abgespeichert, die größer als die obere Sollwertgrenze (M3, M4, M5, M6, M7) oder kleiner als die untere Sollwertgrenze (M9) sind.

Messpunkte auf der unteren und oberen Sollwertgrenze gelten als innerhalb der Grenze gelegen. Sie werden nicht abgelegt.

Der Startwert M0 wird unabhängig von den Ablagekriterien abgelegt.

Die Sollgrenzen können inaktiv geschaltet werden, wenn SGO und SGU auf den gleichen Wert (z.B. 0) oder einen beliebigen anderen gleichen Wert gesetzt werden.

# **7.3. Alarmgrenzen**

Die Bedienung der Alarmgrenzen ist nur über das Programm TfsWin III vorgesehen.

# **7.4. Auflösung**

Die in Prozent vom Messbereich angegebene Auflösung ist auch ein Kriterium zur Ablage eines Messwertes. Ist die Differenz eines Messwertes zum vorangegangenen gespeicherten Messwert kleiner als die gewählte Auflösung, wird der Messwert nicht abgelegt. Für Druckproben muss die Auflösung immer auf dem kleinsten Wert stehen (0,003%) damit auch kleinste Änderungen des Druckes erkannt werden.

# **7.5. Messtakt und Batterielebensdauer**

### **7.5.1. Messtakt**

Der Messtakt definiert den Zeitabstand zwischen zwei Messungen. Er lässt sich von 125 Millisekunden bis 6 Stunden einstellen. Die Eingabe von Millisekunden Sekunden, Minuten und Stunden kann nicht gemischt werden. Der Eingabewert gilt nur in ganzen Sekunden, Minuten oder Stunden. Messtakte kleiner einer Sekunde sind nur in Vielfachen von 125ms möglich.

### **7.5.2. Batterielebensdauer**

Der Messtakt bestimmt die Lebensdauer der Batterie erheblich. Messtakte von 125 ms sollten nur für kurzzeitige Messungen benutzt werden. In Tabelle 1 stehen charakteristische Einstellungen von Messtakten mit der errechneten Batterie-lebensdauer. Für Druckproben ist ein Messtakt >1 s erforderlich da sonst die geforderte Auflösung nicht erreicht wird.

## **7.6. Messtaktmittelwert**

Der Mittelwert gibt die Anzahl der zu mittelnden Messwerte an

Beispiel :

Messtaktmittelwert 3

es wird über 3 Werte gemittelt

3 Messwerte werden aufaddiert und durch 3 geteilt.

Der errechnete neue Messwert wird gespeichert, sofern Auflösung und Sollgrenzen dies zulassen.

### **7.7. Ablegen von min-max-Werten**

Der ESS3 legt Minimal- und Maximalwerte ab. Minimal- und Maximalwerte lassen sich durch langen Tastendruck auf "esc" zurücksetzen.

### **7.8. DIF Wert**

Der Diff-Wert zeigt den Unterschied des aktuellen Messwertes vom letzten Reset an. Das gibt eine Übersicht über fallende oder steigende Tendenz einer Messung.

### **7.9. Uhrzeit**

Der ESS3 hat eine Uhr mit Datum und Uhrzeit. Nach dem Start werden Datum und Uhrzeit abgelegt.

Im ESS3 erfolgt zum entsprechenden Zeitpunkt automatisch die Umschaltung zwischen Sommer- und Winterzeit. (Ab Firmware 1.12). Es entstehen Kurven, die sich eine Stunde überschneiden, d.h. zu einer Zeit existieren 2 Messungen oder eine Lücke von einer Stunde. Die TfsWin III und EsapPro III Software kann mit diesen Kurven umgehen.

# **7.10. Restspeicherplatz**

Der ESS3 hat eine Kapazität von 250.000 Messwerten einschließlich der relativen Uhrzeit. Der Restspeicherplatz ist in Messwerten definiert und wird im Info-Menü angezeigt. Es stehen nicht alle Speicherplätze für Daten zur Verfügung. Jede Transferaktion benötigt Speicherplatz

Ein voller Speicher nimmt keine neuen Messwerte auf, die Uhrzeit läuft weiter. Nur der rollierende Speicher nimmt aktuelle Messwerte auf, auch wenn der Speicher 0 anzeigt. Die ältesten Messwerte gehen zugunsten der Neuesten verloren. Der ESS3 hat seine Datengeschichte permanent gespeichert, die der Länge des rollierenden Speichers entspricht.

### **7.11. Auflösung der Messwerte**

ESS3 haben eine Auflösung von kleiner 0,01% vom Messbereich. Temperaturfehler der Elektronik und des Sensors sowie die mechanische Beschaffenheit der Sensormembran bestimmen den endgültigen Fehler.

ESS3 mit einer Auflösung von 0,004 % können auf Wunsch geliefert werden. (1mbar Auflösung bei einem Messbereich von 25 bar). z.B. für Druckprüfungen nach DVGW G469 B3 (optional auch für C3 mit einer Temperaturstabilität von besser 5mbar bei 15K Temperaturänderung)

Bei ESS3 mit Temperaturfühler wird die Displayauflösung auf 0,01 °C unabhängig vom Messbereich begrenzt.

# **7.12. Nullpunkt Korrektur**

Der Nullpunkt wird mit der Software TfsWin III korrigiert. Bei entlüftetem Gerät zeigt der ESS3 0 an. Kleine Abweichungen müssen innerhalb Messgenauigkeit liegen. Bei sehr niedrigen Messbereichen (z.B. 0 - 100 mbar) ist der Nullpunkt abhängig von der Einbaulage. Der Nullpunkt muss in der Lage justiert werden, in der gemessen wird. (liegend oder stehend).

# **8. TfsWin III**

TfsWin III überträgt, verwaltet und verändert alle Parameter im ESS3. Im ESS3 selbst können nur bestimmte Parameter verändert und angezeigt werden.

### **8.1. Installation des Programms**

Das Programm läuft unter Win Vista, Win XP und Win 2000

Die Installations-CD startet das setup automatisch. Wenn der Autostart nicht aktiv ist, wird setup.exe gestartet.

Es erscheint die Abfrage der Installationssprache.

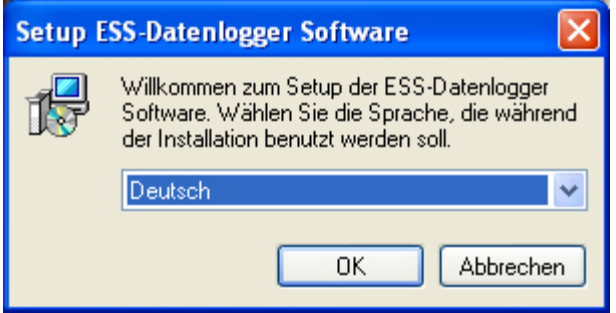

Nach Bestätigen mit OK müssen alle anderen Anwendungen geschlossen werden.

Es wird der Pfad C:\Programme\Union\EsapPro III vorgeschlagen. Er kann bestätigt oder geändert werden. War EsapPro III in einer früheren Version installiert, muss vor der Neuinstallation unbedingt die alte Version mit dem Deinstallationsprogramm entfernt werden (Siehe Deinstallation).

Das Installationsprogramm fügt Verknüpfungen auf dem Desktop und in der Schnellstartleiste an, falls die Optionen selektiert werden.

Jetzt wird zur Registrierung von EsapPro III aufgefordert.

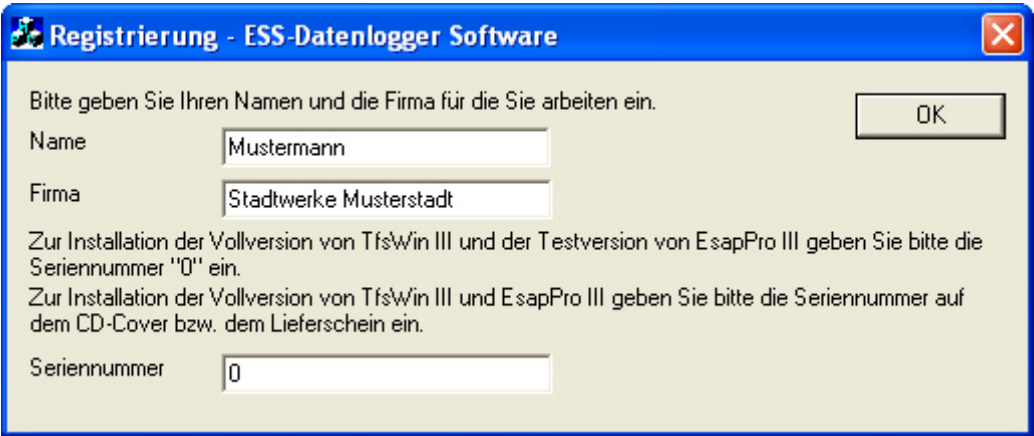

Wird TfsWin III ohne EsapPro III benutzt, muss der Voreintrag 0 bestätigt werden. Wurde EsapPro III erworben, wird die Seriennummer auf dem Lieferschein an Stelle der "0" eingetragen. Damit wird EsapPro III freigeschaltet.

Auch bei nicht frei geschaltetem EsapPro III können alle Funktionen mit den Testdaten getestet werden.

Im diesem Dialog wird die Sprache von TfsWin III ausgewählt.

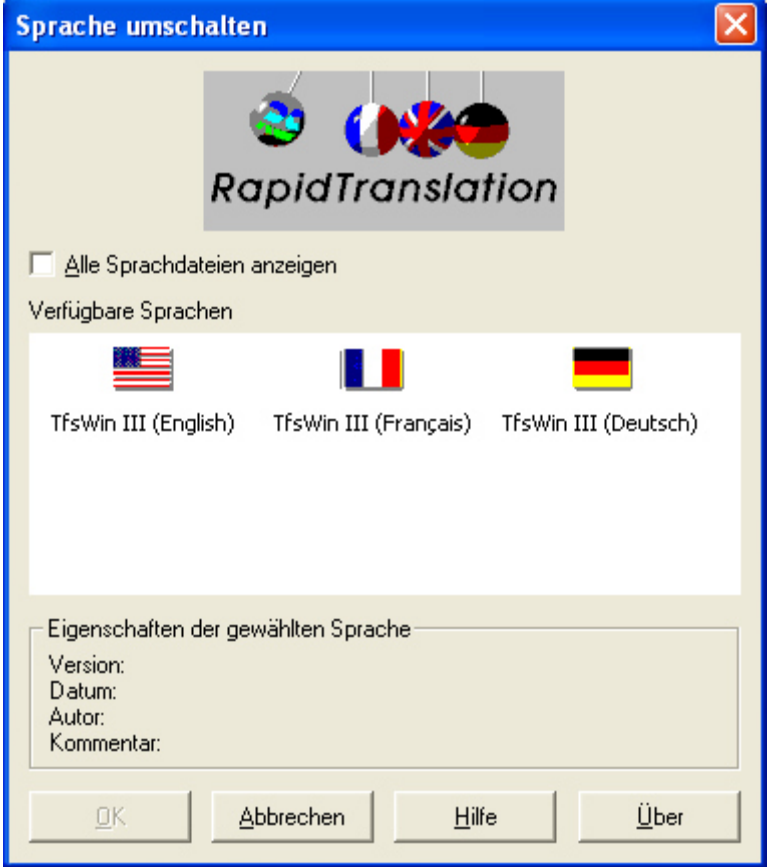

Anschließend wird die Sprache für EsapPro III gewählt.

# **8.2. Installation des IrDA-Schnittstellenkabels**

Das IrDA-Schnittstellenkabel ist mit seriellem Anschluss (9-poliger D-Sub-Stecker) und mit USB-Anschluss verfügbar. Die serielle Version benötigt keine weitere Installation, bei der USB-Version werden die USB-Treiber durch das Installationsprogramm bereits installiert..

# **8.3. Funktionen von TfsWin III**

Beim Start von TfsWin III teilt sich die Oberfläche in drei Bereiche auf. Links werden die Messdaten und Parameter in einer Baumstruktur dargestellt. Die Mitte zeigt die Parameter des selektierten ESS3. Die Parameter mit weißen Feldern können verändert werden. Parameter in grauen Feldern erzeugt das ESS3 selbst. Sie werden nur angezeigt. Im rechten Bereich erscheint die Messkurve.

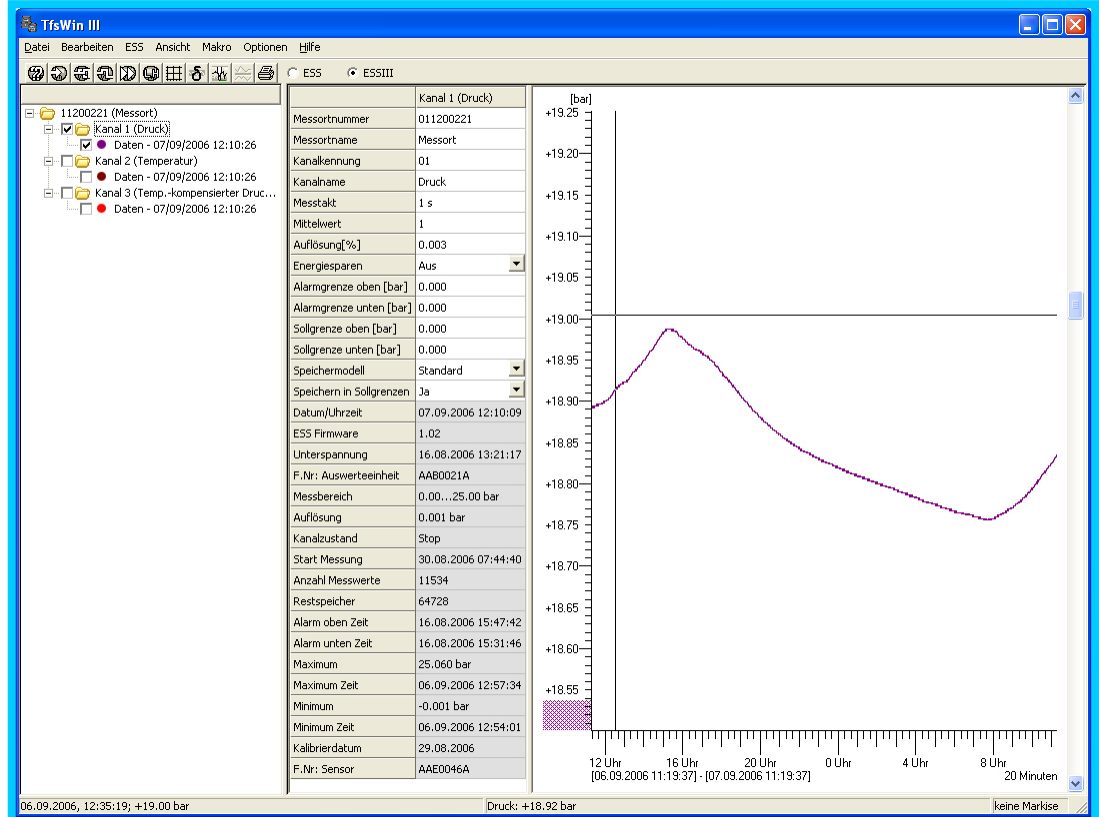

**Baum**: Der Baum gliedert sich in drei Ebenen.

In der obersten Ebene werden die Messortnummer und der Messortname angezeigt. Eine Ebene darunter erscheinen alle Kanäle des Messortes. In der Regel ist dies ein ESS3 mit einem Kanal, bei ESS3 mit mehreren Kanälen werden alle Kanäle angezeigt. Wird der Kanal mit einem Haken markiert, werden im mittleren Teil des Bildschirms die Parameter angezeigt und können verändert werden. Eine Mehrfachselektion der Parameter ist möglich. In der dritten Ebene, unterhalb der Kanäle, werden die Messdaten dargestellt. Bei mehrfachem Auslesen erscheinen Datum und Uhrzeit untereinander. Auch Messdaten können mehrfach selektiert werden. Bei mehreren ausgewählten Datensätzen wird die Anzeige der Parameter automatisch deaktiviert. Dies gilt auch für die Datenanzeige.

**Parameter**: Durch Verändern der Parameter wird das Messprofil des ESS3 gesteuert. Nach dem ersten Start von TfsWin III werden nur Parameter, Messortname, Messortnummer, Messtakt und Datum/Uhrzeit angezeigt. Die übrigen Parameter können über das Menü "Optionen / Ansicht konfigurieren" sichtbar gemacht werden.

**Diagramm**: Im Diagrammfenster werden die Messwerte über der Zeit dargestellt. Bei mehreren Auslesungen Messorte/Kanäle werden im Baumdiagramm Kurven und Skalen durch Farben unterschieden.

Ein mit der linken Maustaste aufgezogenes Rechteck und ein Klick mit der rechten Maustaste vergrößert das Diagramm beliebig oft. Ein Klick mit der rechten Maustaste in das freie Feld des Diagramms verkleinert dieses.

# **8.4. Menüs**

Die Pull down Menüs arbeiten nach der Windows-Philosophie. Die wichtigsten Befehle sind für eine schnelle Bedienung auf Buttons gelegt. Alle Menüs werden jetzt systematisch beschrieben.

### **8.4.1. Datei**

Im Menü Datei werden Messdaten verwaltet.

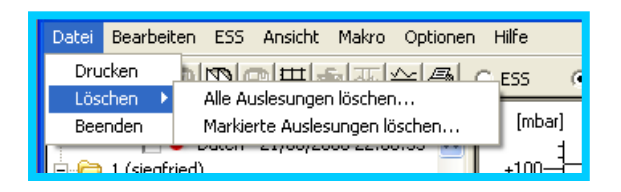

### **Drucken**

Das aktuelle Diagramm wird mit allen auf dem Bildschirm angezeigten Informationen wie Sollgrenzen, Auflösung und Gitter gedruckt.

#### **Löschen / Alle Auslesungen löschen**

Hier werden alle Messorte mit allen Messungen und Parameter endgültig gelöscht.

#### **Löschen / Markierte Auslesungen löschen**

Nur die markierten Messungen und Parameter werden gelöscht. Mehrere Parameter und Messdaten können nicht markiert und gelöscht werden. Deshalb kann ein mehrfaches Löschen notwendig sein.

#### **Beenden**

Das Programm wird geschlossen. Alle Parameter und Messungen bleiben erhalten.

### **8.4.2. Bearbeiten**

Hier werden Messdaten kopiert

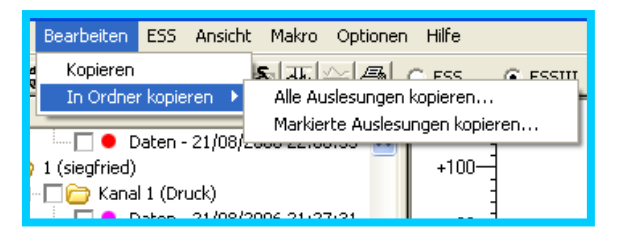

#### **Kopieren**

Blau hinterlegte Daten (umrandetes Rechteck) werden in die Windows Zwischenablage kopiert. Von dort können sie in andere Programme (z.B. Excel) mit der Funktion **"Einfügen aus Zwischenablage"** übernommen werden.

#### **In Ordner kopieren / Alle Auslesungen kopieren**

Mit der Funktion werden alle Messdaten in einen ausgewählten Ordner kopiert. Es lassen sich Daten archivieren oder über einen USB-Stick in EsapPro III importieren auch wenn das Programm nicht auf demselben Rechner installiert ist.

#### **In Ordner kopieren / Markierte Auslesungen kopieren**

Hier werden nur markierten Messungen kopiert.

### **8.4.3. ESS**

Das Menü ESS führt die Kommunikation mit dem ESS durch. Das IrDA-Schnittstellenkabel muss angeschlossen sein.

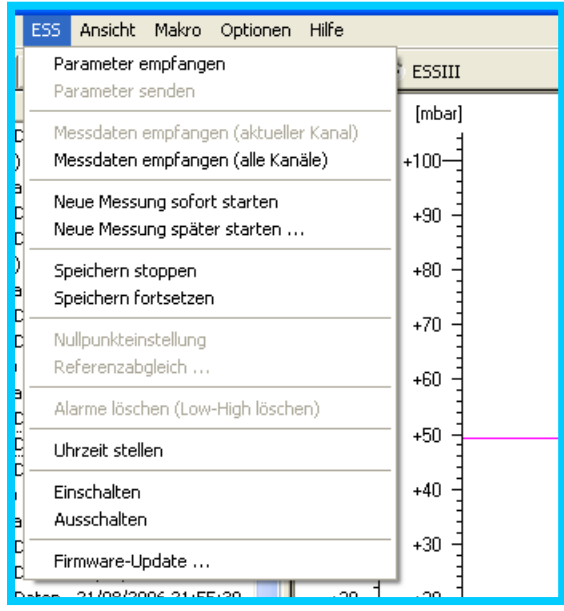

#### **Parameter empfangen**

Alle Parameterdaten werden vom ESS zum PC übertragen. Sie werden nicht alle angezeigt. Parameter können jetzt verändert werden (veränderbare Parameter werden auf weißem Hintergrund dargestellt) und dann mit **"Parameter senden**" zurückgesendet.

#### **Parameter senden**

Überträgt alle Parameter vom PC zum ESS. Wurden Parameter im TfsWin III verändert, erscheinen sie auf rotem Hintergrund als Hinweis, dass die Parameter von TfsWin III und ESS nicht konsistent sind. Nach dem Senden der Parameter verschwindet der rote Hintergrund. ESS und TfsWin III enthalten wieder gleiche Parameter.

#### **Messdaten empfangen (alle Kanäle)**

Hier werden alle Messdaten und Parameter aller Kanäle zum PC übertragen und gespeichert. Im Baum wird die neue Messung sichtbar und gespeichert.

#### **Messdaten empfangen (aktueller Kanal)**

Mit diesem Kommando kann bei einem ESS3 mit mehreren Kanälen nur ein bestimmter Kanal ausgelesen werden. Der Kanal wird im Baum ausgewählt.

#### **Neue Messung sofort starten**

Im ESS3 werden alle Messdaten gelöscht. Der Speicher ist für eine neue Messung frei. Sie startet sofort.

Achtung: Die alten Messdaten sind endgültig gelöscht.

#### **Neue Messung später starten**

Die Messdaten werden gelöscht, eine neue Messung startet zu einem späteren Zeitpunkt. Er wird im folgenden Dialog eingeben.

Achtung: Die alten Messdaten sind endgültig gelöscht.

#### **Speichern stoppen**

Das Speichern wird unterbrochen. Im Diagramm entsteht eine Lücke.

#### **Speichern fortsetzen**

Messdaten werden ab diesem Zeitpunkt wieder gespeichert.

#### **Nullpunkteinstellung**

Hier wird der Nullpunkt des ESS3 korrigiert. Der ESS3 muss drucklos sein.

#### **Referenzabgleich**

Mit diesem Kommando wird der Messwert auf einen eingegebenen Referenzwert abgeglichen. Das ist einer Offsetverschiebung des Messbereiches. Der Nullpunkt wird in gleichem Maße verschoben.

#### **Alarme löschen**

Verletzte Alarmgrenzen werden hier zurückgesetzt. Ein Dreieck nach oben oder unten zeigt die Grenzüberschreitung an.

#### **Uhrzeit stellen**

Die Uhrzeit des ESS3 wird mit der PC-Uhrzeit neu gesetzt.

#### **Einschalten**

Ein ausgeschaltetes ESS3 (PWSV) wird mit dem Befehl eingeschaltet.

#### **Ausschalten**

Das ESS3 wird ausgeschaltet und befindet sich dann in einem stromsparenden Zustand. Messungen werden unterbrochen. Das Display zeigt "PWSV". Zum Messen muss eingeschaltet werden.

#### **Firmware-Update**

Die Betriebssoftware ist in diesem Menü veränderbar. Dazu wird die neue Firmwaredatei ESSIIIXYY.PRG in das Verzeichnis ... \EsapPro III\TfsWin III\Firmware kopiert. XYY gibt die Versionsnummer an. Es kann immer nur nach höheren Versionsnummern updates durchgeführt werden.

### **8.4.4. Ansicht**

Das Menü "Ansicht" organisiert die Darstellung der Diagramme.

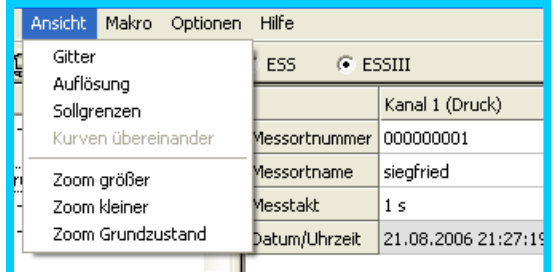

#### **Gitter**

Der Zeit und Wertachse wird in der Grafik ein Gitter hinterlegt. Es kann ein und ausgeschaltet werden.

#### **Auflösung**

Die gewählte Auflösung ist blau unterlegt. Der blaue Bereich zeigt die Streuung an.

#### **Sollgrenzen**

Innerhalb des grünen Bereichs wird keine Messung gespeichert, solange der Parameter "Speichern innerhalb Sollgrenzen" auf Nein steht. Es wird automatisch immer der Mittelwert zwischen oberer und unterer Sollgrenze angezeigt.

#### **Kurven übereinander**

Mehrere Kurven können in getrennten Koordinatensystemen übereinander darge-stellt werden. Jedes Koordinatensystem kann an der Werteachse getrennt zoomt werden.

#### **Zoom größer**

Die Grafik wird um 10% vergrößert. Der Ausschnitt kann mit den Bildlaufleisten verschoben werden. Die Vergrößerung kann beliebig wiederholt werden. (Zoomen mit der Maus führt schneller zum Ziel – siehe Kapitel 7.3

#### **Zoom kleiner**

Die Funktion "Zoom kleiner" verkleinert die Kurve in dem gleichen Raster wie bei der Vergrößerung.

#### **Zoom Grundzustand**

Es wird der ursprüngliche Zeit- und Wertebereich der Messung wieder hergestellt.

#### **8.4.5. Makro**

Zur Vereinfachung von Befehlsfolgen können Makros programmiert werden. Befehlsfolgen lassen sich zu einer Funktion zusammenfassen.

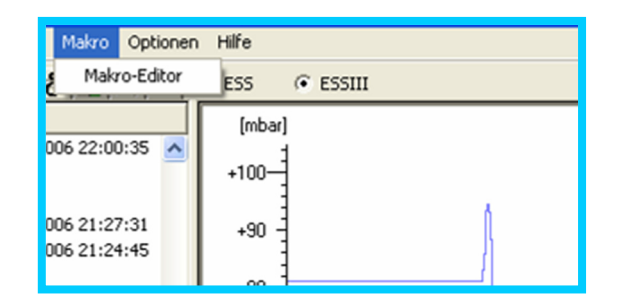

Im Makroeditor können Befehle mit der Maus aus der linken Spalte in die Rechte gezogen werden. Der Makro lässt sich speichern. Er lässt sich auch außerhalb von TfsWin III starten. So lassen sich Kommandos auszuführen (z.B. Messdaten empfangen), ohne TfsWin III zu starten.

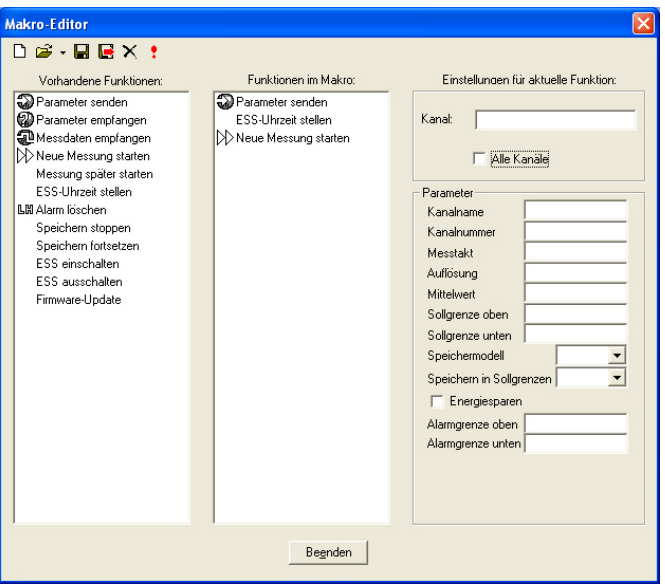

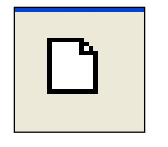

Neu

Es wird ein neuer Makro für die Programmierung geöffnet.

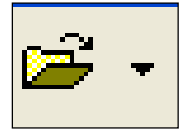

Öffnen

Ein vorhandener Makro wird geöffnet.

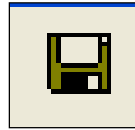

Speichern

Ein Makro wird unter dem bereits vorhandenen Dateinamen gespeichert

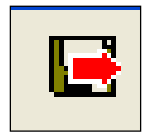

Speichern unter

Ein Makro wird unter einem neuen Namen gespeichert.

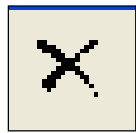

Löschen

Der aktuelle Makro wird gelöscht.

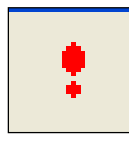

**Starten** 

Ein Makro wird ausgeführt.

### **8.4.6. Optionen**

In Optionen können Grundkonfigurationen von TfsWin III verändert werden.

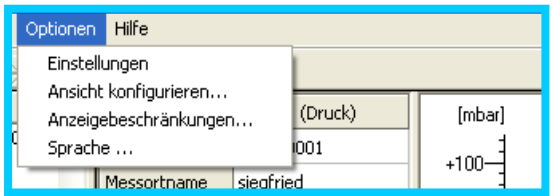

### **Einstellungen**

Datenpfad: Hier wird der Pfad eingestellt: In ihm werden die Daten gespeichert.

Firmwarepfad: Die Firmwaredateien für das ESS3 müssen in diesem Pfad vorlie-gen, damit sie von TfsWin III erkannt werden.

Makropfad: Makros werden in diesem Verzeichnis abgelegt.

ESS angeschlossen an: Hier wird die COM-Schnittstelle angegeben, an der der ESS3 angeschlossen wird. Der USB-Schnittstelle wird durch den USB-Treiber eine virtuelle COM-Schnittstelle zugewiesen, die hier eingetragen wird. Kommt keine Kommunikation III zustande, kann automatisch nach der korrekten Schnittstelle gesucht werden, die das Programm hier einträgt.

ESS-Typ: Normalerweise ist der Typ auf ESS3 eingestellt. ESS älterer Baureihen (Baujahr 1995-2005) werden mit Typ ESS°II eingetragen. (Fertigungsnummer 68 000 bis 86 000)

#### **Ansicht konfigurieren**

Die Darstellungen der Parameter werden hier festgelegt. Beim ersten Start werden vier wichtige Parameter dargestellt. Durch Doppelklick auf einen Parameter wird er einoder ausgefügt.

#### **Anzeigebeschränkungen**

Die Anzahl der gleichzeitig angezeigten Messkurven und Parameter wird hier eingetragen. Überlagerte Kurven sind Kurven des gleichen Messortes und Kanals, die durch mehrfaches Auslesen erhalten wurden und im gleichen Diagramm dargestellt werden.

#### **Sprache**

Die Programmsprache wird hier eingestellt. Sprachen können mit dem Spracheditor Rapid-Translation erstellt werden. Weiter Informationen siehe Handbuch EsapPro.

### **8.4.7. Hilfe**

Im Menü Hilfe ist die Versionsnummer des Programms enthalten. Diese setzt sich aus der Hauptapplikation und der einzelnen Komponenten zusammen. Das Menü wird in Zukunft angelegt und erweitert.

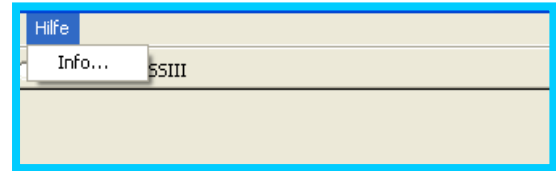

# **8.5. Funktionsbuttons**

Wichtige Menüs sind auf Funktionsbuttons gelegt. Die gleichen Funktionen werden auch über das Menü erreicht.

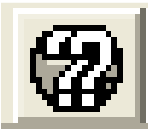

Parameter empfangen, (alle)

Parameter von allen Kanälen empfangen. Das kann von 1, 2 oder 3 Kanälen sein je nach Modell des ESS3.

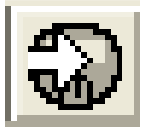

Parameter senden

Es werden nur aus dem aktuellen Kanal Parameter zum ESS3 gesendet. Werden die Parameter von mehreren Kanälen angezeigt, ist diese Funktion ausgegraut.

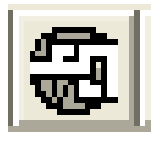

Messdaten empfangen (alle)

Es werden die Messdaten und die Parameter aller Kanäle empfangen und gespeichert. Es können 1, 2 oder 3 Datensätze sein.

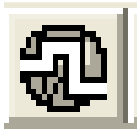

Messdaten empfangen

Es werden aus dem aktuellen Kanal die Messdaten und Parameter empfangen und gespeichert.

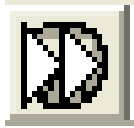

Messung starten

Die Messdaten werden gelöscht. Es wird eine neue Messung gestartet.

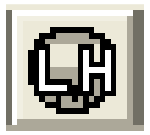

Alarme löschen (Low-High löschen)

Wurde eine Alarmgrenze überschritten, zeigt der ESS3 ein Dreieck nach oben oder unten an. Mit diesem Button lässt sich der Alarm zurücksetzen.

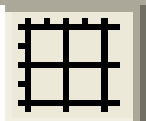

Gitteranzeige umschalten

Im Hintergrund des Diagramms wird hier ein Gitternetz ein oder ausgeschaltet.

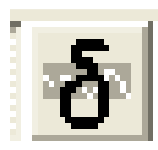

Auflösung anzeigen

Die Auflösung der Messwerte wird hier sichtbar gemacht. Es wird um jeden Messwert ein Bereich blau dargestellt, in dem sich der tatsächliche Wert befinden kann.

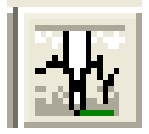

Sollgrenzen anzeigen

Bei definierten Sollgrenzen wird dieser Bereich grün dargestellt.

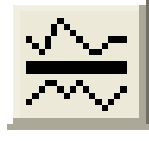

Kurven übereinander

Werden mehrere Kanäle/Messorte ausgelesen, werden die Diagramme übereinander angeordneten und mit je einer eigenen Werteskala dargestellt.

Drucken

Die aktuellen Messungen werden ausgedruckt. Der gewählte Zoombereich wird beibehalten.

## **8.6. Parameterliste**

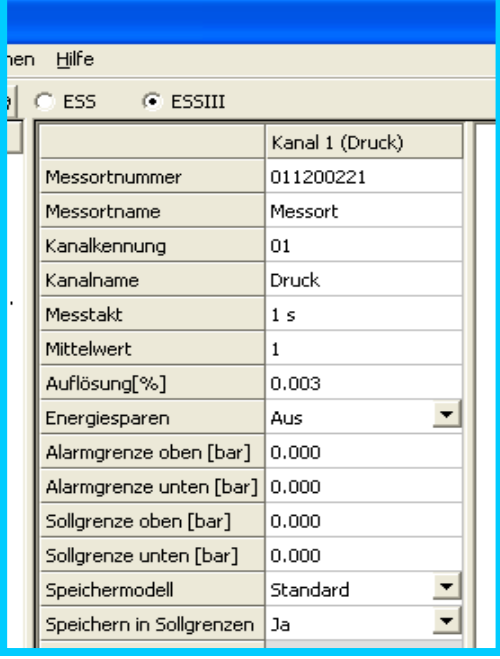

Die Parameterliste kann entweder im TFS Win III parametriert oder vom ESS3 eingelesen werden. Jede Spalte stellt einen Kanal dar. Parameter (in weißen Feldern) können geändert werden, Statusdaten (grau hinterlegt) dagegen nicht.

**Messortnummer:** Die Messortnummer kennzeichnet den Messort und kann bis 9 Stellen haben.

**Messortname**: Der Messortname kann aus 30 alphanumerischen Zeichen bestehen.

Ab hier folgen Parameter, die jedem Kanal zugewiesen werden.

**Kanalkennung**: Jeder Kanal wird mit einer zweistellige Nummer identifiziert.

**Kanalname**: Jeder Kanal hat einen Namen, der auf das Einsatzgebiet hinweist.

**Messtakt**: Der Messtakt zeigt die Zeit zwischen zwei Messungen an. Im Beispiel wird jede Sekunde gemessen.

**Mittelwert**: Die Zahl gibt die Messwerte an, über die gemittelt wird. Bei 1 wird nicht gemittelt. **Auflösung [%]**: Das ist der kleinste Messwertunterschied, der gespeichert werden soll. **Energiesparen**: ist noch nicht implementiert.

**Alarmgrenze oben (unten) [bar]**: Bei Überschreitung (Unterschreitung) der Alarmgrenze wird eine Warnung ausgegeben – Dreieck nach oben/unten).

**Sollgrenze oben (unten) [bar]**: Innerhalb der Sollgrenzen wird – wenn Parameter "**Speichern**  in Sollgrenzen" auf "Nein" steht – nicht abgespeichert.

**Speichermodell:** Standard: Bei vollem Speicher gehen die neuen Daten verloren. Rollierend: Hier werden die ältesten Daten gelöscht und die neuesten Daten gespeichert.

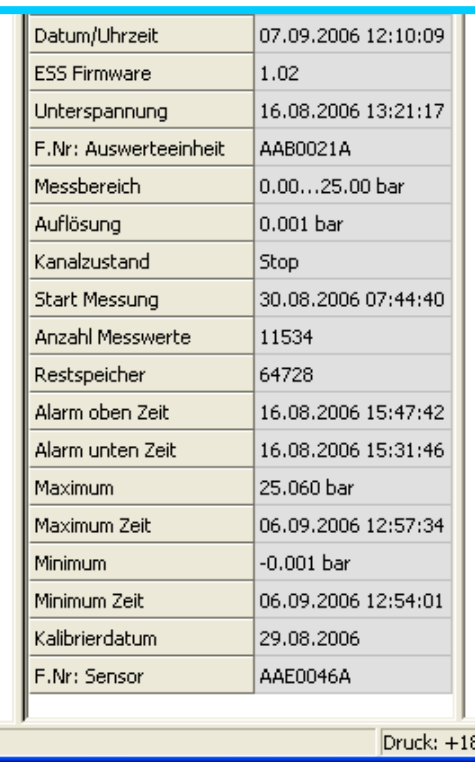

Ab hier folgen Statusdaten, die für alle Kanäle gleich sind:

**Datum/Uhrzeit**: Das Datum und die Uhrzeit werden ausgegeben.

**ESS Firmware**: die Versionsnummer der Betriebssoftware wird ausgegeben.

**Unterspannung**: Das Datum der Batterieunterspannung wird ausgegeben.

**F.Nr: Auswerteeinheit**: Anzeige der Produktionsnummer der Auswerteeinheit.

Ab hier folgen kanalabhängige Statusdaten, aus dem Sensor:

**Messbereich**: Messbereich des Sensors.

**Auflösung**: Die kleinste Messwertänderung wird ausgegeben. Sie kann über den Parameter Auflösung geändert werden.

**Kanalzustand**: Messen: Es werden Daten gemessen und gespeichert. Stop: Es wird nur gemessen, aber nicht gespeichert.

**Start Messung: Eine neue Messung wird zure** dem Zeitpunkt gestartet. Die alten Messwerte werden endgültig gelöscht.

**Anzahl Messwerte:** Anzahl der gespeicherten Werte.

**Restspeicher:** Der Restspeicher gibt die Anzahl der freien Speicherplätze.

**Alarm oben (unten) Zeit**: Zeit der ersten Über/Unterschreitung der Alarmgrenze.

**Maximum (Minimum):** Maximaler (minimaler) Messwert seit dem letzten Rücksetzen über die **Tasten** 

**Maximum (Minimum) Zeit**: Uhrzeit, bei dem das Maximum (Minimum) erreicht wurde

**Kalibrierdatum:** Datum der letzten Kalibrierung des Sensors.

**F.Nr: Sensor:** Fortlaufende Produktionsnummer des Sensors

# **9. Wartung**

Die Wartung des ESS3 beschränkt sich auf die jährliche Nachkalibrierung des ESS, das Ersetzen der Batterie, Überprüfung der Dichtigkeit des Gehäuses und Reinigung der Frontplatte. Die zur IR-Übertragung wichtigen Bauteile liegen direkt hinter der Frontplatte.

## **9.1. Nachkalibrierung**

Einsatzgebiet des DPK3 ist die Prüfung von Rohrleitungen und Behältern auf Dichtheit. Im Rahmen der Messmittelüberwachung wird eine jährliche Nachkalibrierung beim Hersteller empfohlen. Nur dies garantiert auf Dauer die entsprechende Genauigkeit und Stabilität des Messgerätes über einen weiten Umgebungstemperaturbereich von -20°C bis +40°C. Ein Werkskalibrierzeugnis (Abnahmeprüfzeugnis 3.1 nach EN 10204:2004) bescheinigt die Prüfungsergebnisse. Diese jährliche Nachkalibrierung sind erforderlich laut den DVGW Arbeitsblättern W 400-2:2004 (Punkt 16.6.3) und G 469:2010 (Punkt 3.6.1).

# **9.2. Batterieblock**

Der Batterieblock besteht aus sicherheitsbeschalteten Lithium Zellen. Sie sind in einer wärmeleitfähigen Siliconmasse vergossen. Ein Widerstand begrenzt den Kurzschlussstrom der Batterien. Die Kapazität der Batterien beträgt 7,2 Ah.

### **9.3. Einsetzen der Batterien**

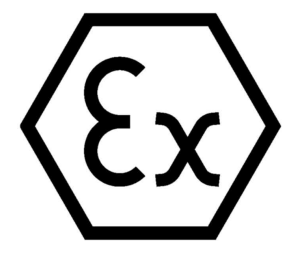

**Achtung**: In explosionsgeschützte ESS dürfen nur die von Hersteller zugelassenen originalen Batterieblöcke mit Ex-Kennzeichnung eingesetzt werden.

Der ex-geschützte Batterieblock ist hinter der Elektronik aufgesteckt. Zum Wechsel des Batterieblockes werden die Schrauben im schwarzen Haltering gelöst. Frontscheibe, Elektronik und Batterieblock werden aus dem Gehäuse

genommen. Nach Entfernen des schwarzen Gummibands kann die Batterie von der Elektronik abgezogen werden.

Der Batterietausch ist ohne Datenverlust. Die Uhr bleibt stehen und geht um die Zeit nach, in der die Elektronik stromlos war.

Das Gerät wird wieder montiert. Auf die korrekte Lage des O-Rings zwischen Frontscheibe und dem Gehäuse ist zu achten. Ein beschädigter O-Ring muss getauscht werden.

Die alte Batterie muss fachgerecht entsorgt werden. Die Firma Union nimmt alte Batterien kostenlos zurück.

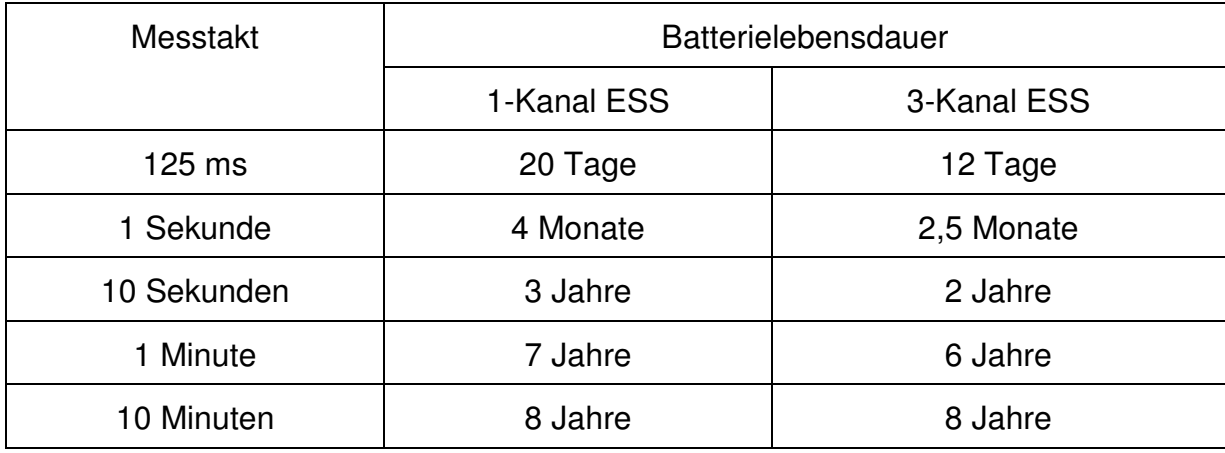

Die Lebensdauer der Batterie wird in folgender Tabelle abgeschätzt.

Tabelle 1: ESS-Batterielebensdauer

Weitere Betriebsparameter wie Umgebungstemperatur, Anzahl der Kommunikationen, Bedienung des Menüs über die Tasten usw. beeinflussen die Lebensdauer der Batterie.

### **9.4. Dichtheit des Gehäuses**

Das ESS3 für Gas ist nicht vollkommen wasserdicht (IP54). Es besitzt eine Atmungsöffnung, damit sich bei schwankendem Luftdruck kein Innendruck aufbaut. Bei Relativdruckgeräten wird zudem der Luftdruck als Referenzdruck zugeführt.

# **9.5. IR-Übertragung**

Senden und Empfangen erfolgt durch die IR-Sensoren, die hinter der Frontscheibe liegen. Die Frontscheibe muss immer sauber sein.

### **9.6. Tausch von Sensoren**

Druck und Temperatursensoren können getauscht werden. Jedes ESS3 besteht aus einer Auswerteelektronik und einem vorkalibrierten Sensor im Gehäuse mit einer Messelektronik. Die Anschlüsse sind steckbar. Das VA -Gehäuse des Sensors wird mit einem Spezialdichtmittel bestrichen und in das Alu Gehäuse eingeschraubt. So ist sichergestellt, dass die Klebestelle dicht ist und wieder gelöst werden kann.

Der Sensor wird nur zusammen mit der Messelektronik im Sensorgehäuse geliefert. Der Einsatz ist kalibriert und kann nach der Montage sofort messen. Ein Rücktausch des alten Sensors ist möglich.

Es empfiehlt sich nicht, die Sensoren ständig zu tauschen. Es sollte nur bei Messbereichswechsel oder Reparatur getauscht werden.

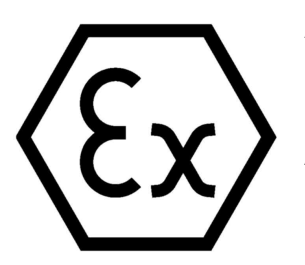

### **Achtung:**

**In ESS3 dürfen nur Sensoren eingebaut werden, die auf dem Typenschild eine Ex-Kennzeichnung tragen. Ansonsten geht der Ex-Schutz des gesamten ESS3 verloren.**

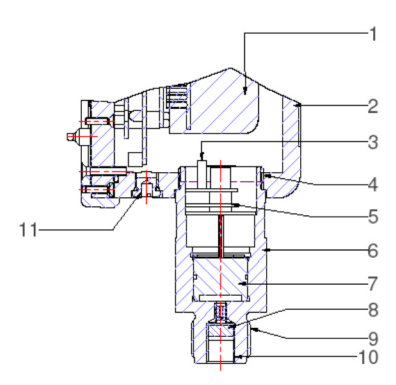

Abbildung 7: ESS3 Sensoreinheit Gas

- 
- 
- 5 Sensordichtung 1988 6 Sensorgehäuse<br>7 Sensor 18 Schutzfilter
- 
- Sensor 8 Schutzfilter<br>
G<sup>1/2</sup>" Außengewinde 10 G1/8" Innen
- 11 Atmungsöffnung
- 1 Li Batterie 1 Li Batterie 2 ESS3 Gehäuse<br>3 Sensoranschluss 1 2 Sensor Außenge
- 3 Sensoranschluss 14 Sensor Außengewinde<br>5 Sensordichtung 16 Sensorgehäuse
	-
	-
- 9 G<sup>1</sup>/<sub>2</sub>" Außengewinde 10 G1/8" Innengewinde

# **10. Fehlerdiagnose**

Es werden typische Fehler beschrieben, die auf Fehlbedienung oder auf einen Defekt des Gerätes zurückzuführen sind.

# **10.1. Display ist schwach oder blind**

Der Batteriewechsel ist überfällig. Das Display zeigt das Batteriesymbol und "PS" an. Die Batteriespannung reicht nicht mehr aus, um das ESSIII zu betreiben. Die alte Batterie muss gegen eine neue getauscht. Danach wird selbstständig gestartet.

# **10.2. Feuchtigkeit am Display**

Die Abdichtung der Frontplatte ist undicht. Der O-Ring kann verletzt sein. Nach Feuchtigkeitseintritt sollte das Gerät unbedingt zur Überprüfung eingeschickt werden.

Bei ESS3 > 1bar wird der Referenzdruck über eine Bohrung im Gehäuse gemessen. Werden ESSIII in feuchter Umgebung (z.B. Gas-Hydranten) eingesetzt, muss der Verschlussstopfen mit Bohrung gegen einen Verschlussstopfen mit PTFE-Einsatz ausgetauscht werden. Der PTFE-Filter ist wasserdicht, jedoch luftdurchlässig. Zusätzlich stehen Trockenmittelbeutel (Best.Nr: ess-z-tm) zur Aufnahme von Kondenswasser zur Verfügung. Sie werden ins Gehäuse gelegt und nach jedem Batteriewechsel getauscht.

# **10.3. Übertragung wird unterbrochen**

Im natürlichen Licht sind IR-Strahlen enthalten, die eine Kommunikation über die Infrarot-Schnittstelle vortäuschen können. ESS dürfen während der Kommunikation mit dem PC nicht direkter Sonneneinstrahlung ausgesetzt werden.

# **11. Messwertaufnehmer**

Der ESS3 kann mit folgenden Messwertaufnehmern geliefert werden:

- Relativdruck (relativ) Druckdifferenz zwischen dem momentan herrschenden Luftdruck und dem am Sensor anstehenden Druck. Die Sensoren sind mit "r" gekennzeichnet
- Überdruck (overpressure) Druckdifferenz zwischen dem zum Zeitpunkt der letzten Nullpunkteinstellung herrschenden Luftdruck und dem am Sensor anstehenden Druck. Die Sensoren sind mit "o" gekennzeichnet
- Absolutdruck (absolute) Druckdifferenz zwischen Vakuum und dem am Sensor anstehenden Druck. Die Sensoren sind mit "a" gekennzeichnet
- Barometerdruck Luftdruck. Die Sensoren sind mit "a" gekennzeichnet. Der Messbereich beträgt 800mbar … 1200 mbar
- Temperatur

Jeder Messwertaufnehmer wird für den gewünschten Messbereich ausgewählt und an die Elektronik angepasst. Eine Änderung des Messbereiches kann durch Einschrauben eines anderen kalibrierten Sensors erfolgen.

# **11.1. Überdrucksicherheit**

Die Drucksensoren sind minimal bis zum 1,3- fachen Druck des Messbereichs überdrucksicher. Wenn erhöhte Überdrucksicherheit notwendig ist, sprechen Sie uns bitte an.

# **12. Zubehör, Betriebsmittel, Ersatzteile**

Im Folgenden sind Ersatzteile und nützliches Zubehörteile beschrieben.

### **12.1. Transportkoffer**

Für ESS3 gibt es Alu-Transportkoffer. Die Koffer sind sehr robust und nehmen entweder sechs ESS für Gas oder Wasser mit Bajonettadapter auf.

Für einzelne ESS stehen kleine Transportkoffer zur Verfügung.

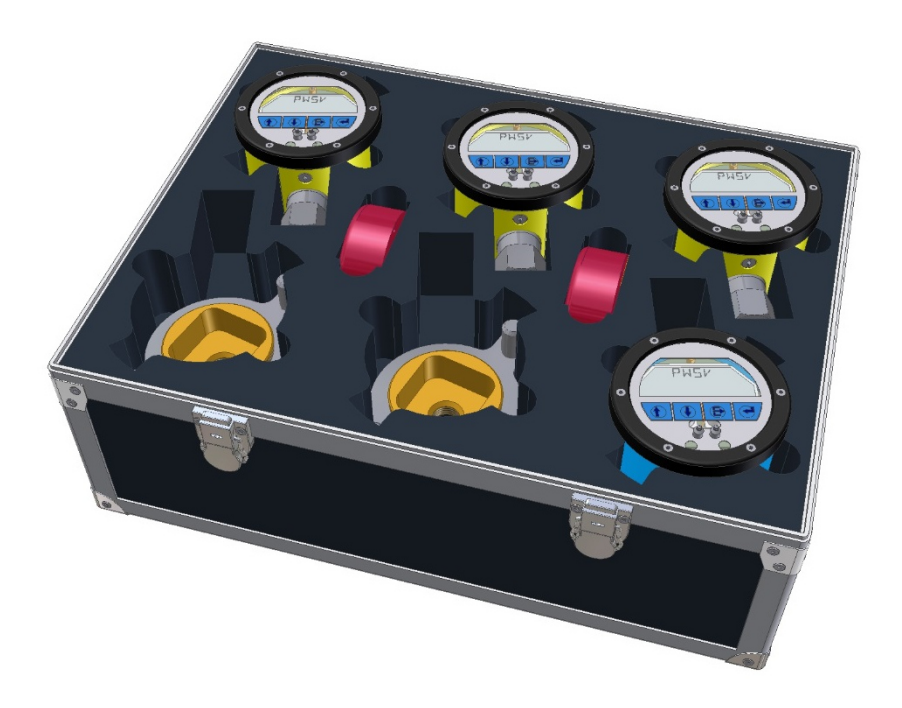

# **12.2. Ersatzteilliste**

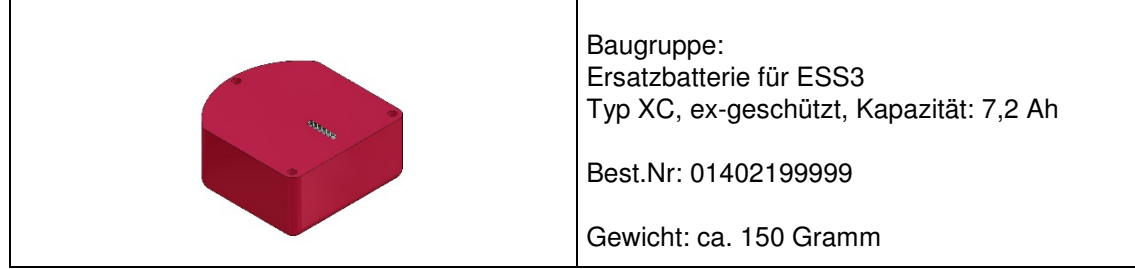

# **13. EG-Konformitätserklärung**

# EG - Konformitätserklärung

EC - declaration of conformity

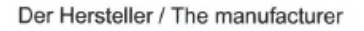

Union Instruments GmbH Zeppelinstrasse 42 76185 Karlsruhe

erklärt hiermit, dass folgend bezeichnete Produkte / hereby declares, that following named products:

Mess-System für physikalische Größen, ESS Mess-System bestehend aus ESS III Gerät, Batterietyp XC + Sensormodul

Measuring system physical dimension consisting of: ESS measuring system of ESS III equipment, Battery type XC + Sensormodul

konform sind mit den Anforderungen, die in EG - Richtlinien festgelegt sind / are compliant with the requirements as defined in the EC directives:

#### 2004/108/EG Elektromagnetische Verträglichkeit 2004/108/EC Electromagnetic compatibility

94/9/EG Richtlinie für Geräte und Schutzsysteme zur bestimmungsgemäßen Verwendung in explosionsgefährdeten Bereichen

94/9/EC directive on equipment and protective systems intended for use in potentially explosive atmospheres

Angewandte harmonisierte Normen / Used harmonized standards:

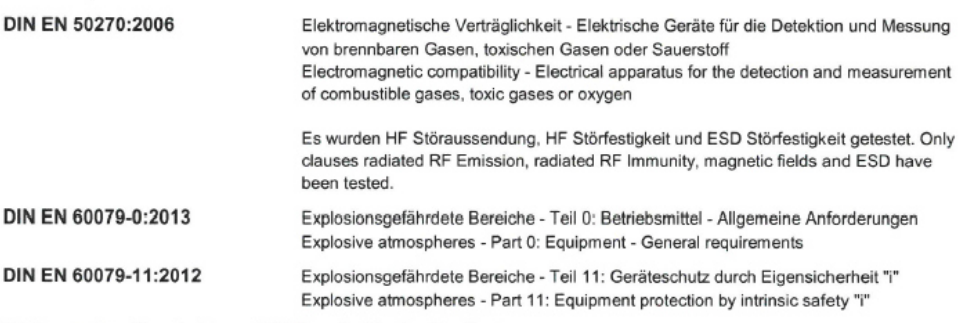

EG-Baumusterprüfbescheinigung / EC-Type Certification Certificate: EX5 06 03 31532 002, Mess-System für physikalische Größen ESS Mess-System bestehend aus ESS III Gerät, Batterietyp XC + Sensormodul, TÜV Product Service GmbH, Riedlerstraße 65, 80339 München, Germany, Nr.: 0123

Benannte Stelle für QS - Überwachung / notified body for QA-Assesment: TÜV Product Service GmbH, Riedlerstraße 65, 80339 München, Germany, Nr.: 0123

Bei einer nicht autorisierten Änderung des Gerätes verliert diese Erklärung ihre Gültigkeit. / Any unauthorized modification of the device results in invalidity of this declaration.

Karlsruhe, den 2208.2014

Geschäftsführer / general manager KE\_ESSIII\_DEU\_ENG\_V1.04.docx

Seite 1 von 1 page 1 of 1

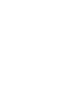

#### CERTIFICAT **Product Service** EG-Baumusterprüfbescheinigung Nr. EX5 06 03 31532 002 ٠ CERTIFICADO Zertifikatsinhaber: Union-Apparatebau GmbH Zeppelinstr, 42 76185 Karlsruhe **DEUTSCHLAND** Produkt: Elektrische Geräte allgemein Modell(e): Ex) Mess-System für physikalische Grössen ٠ ESS Mess-System bestehend aus ESS III Gerät. CEPTMONKAT Batterietyp XC + Sensormodul Kenndaten: Gerätegruppe II, Kategorie 2G Zündschutzart EEx ib IIC T4 Batterieversorgung 7,4 V, 7,2 Ah **IP54** Kennzeichnung: Ex II 2 G Besondere Bedingung für Betrieb: Tastkopf darf zu Servicezwecken nur an den ċ externen PC angeschlossen werden, wenn keine Ex-Atmosphäre vorliegt. 舳 温 Diese EG-Baumusterprüfbescheinigung bestätigt die Übereinstimmung des umseitig bezeichneten Produktes mit den einschlägigen Vorschriften gemäß Anhang III der Richtlinie des 温 Rates Nr. 94/9/EG für Geräte und Schutzsysteme zur bestimmungsgemäßen Verwendung in explosionsgefährdeten Bereichen (ATEX). Prüfgrundlage ist ausschließlich das zur Prüfung und<br>Zertifizierung vorgestellte Prüfmuster sowie dessen technische Dokumentation. Umseitige 恩 Hinweise sind zu beachten. ۰ ω Prüfbericht Nr.: 70117860 ERTIFICAT ō Datum, 2006-03-31 1582 ۰ **ZERTIFIKAT** TÜV SÜD Product Service GmbH ist benannte Stelle gemäß der Richtlinie des Rates Nr. 94/9/EG für Geräte und Schutzsysterne zur bestimmungsgemäßen Verwendung in explosionsgefährdeten Bereichen mit der Kennnummer 0123. Seite 1 von 1 TÜV Product Service GmbH TÜV SÜD Gruppe Zertifizierstelle Ridlerstrasse 65 80339 München Germany

# **14. EG- Baumusterprüfbescheinigung**

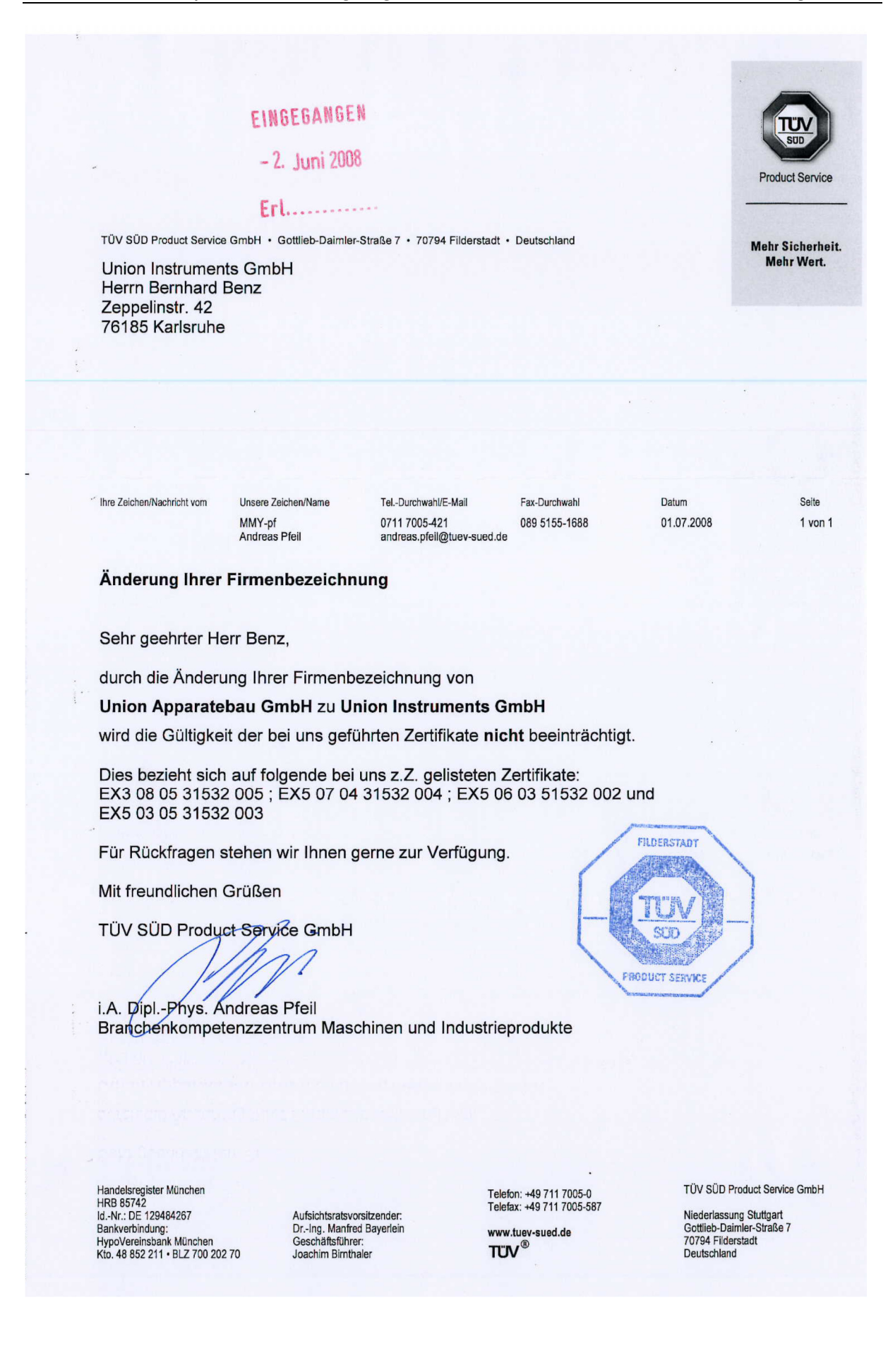